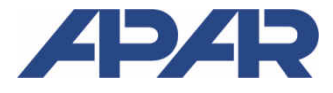

APAR - SALES OFFICE 05-090 Raszyn, ul. Gałczyńskiego 6, Poland Tel. +48 22 101-27-31, +48 22 853-49-30 E-mail: automatyka@apar.pl Internet: www.apar.pl

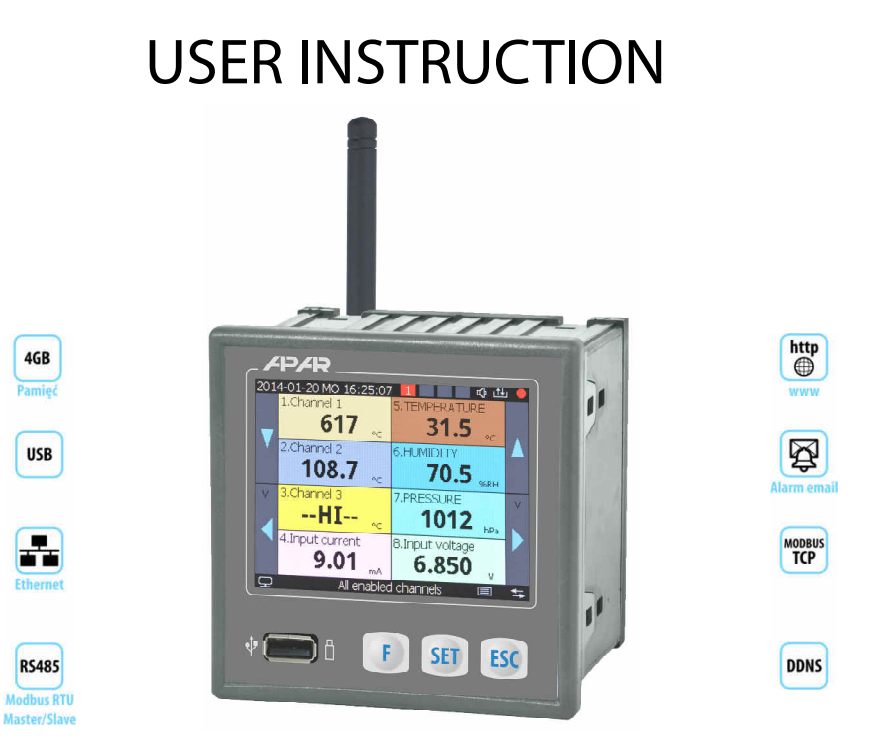

# **AR407**

# **16-CHANNEL RADIO AND WIRED DATA RECORDER**

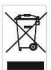

## Thank you for choosing our product.

This instruction is intended to facilitate correct operation, safe use, and taking full advantage of the recorder's functionalities.

Before you start the device, please read and understand this instruction.

In the event of any additional questions, please contact our technical adviser.

### **CONTENTS**

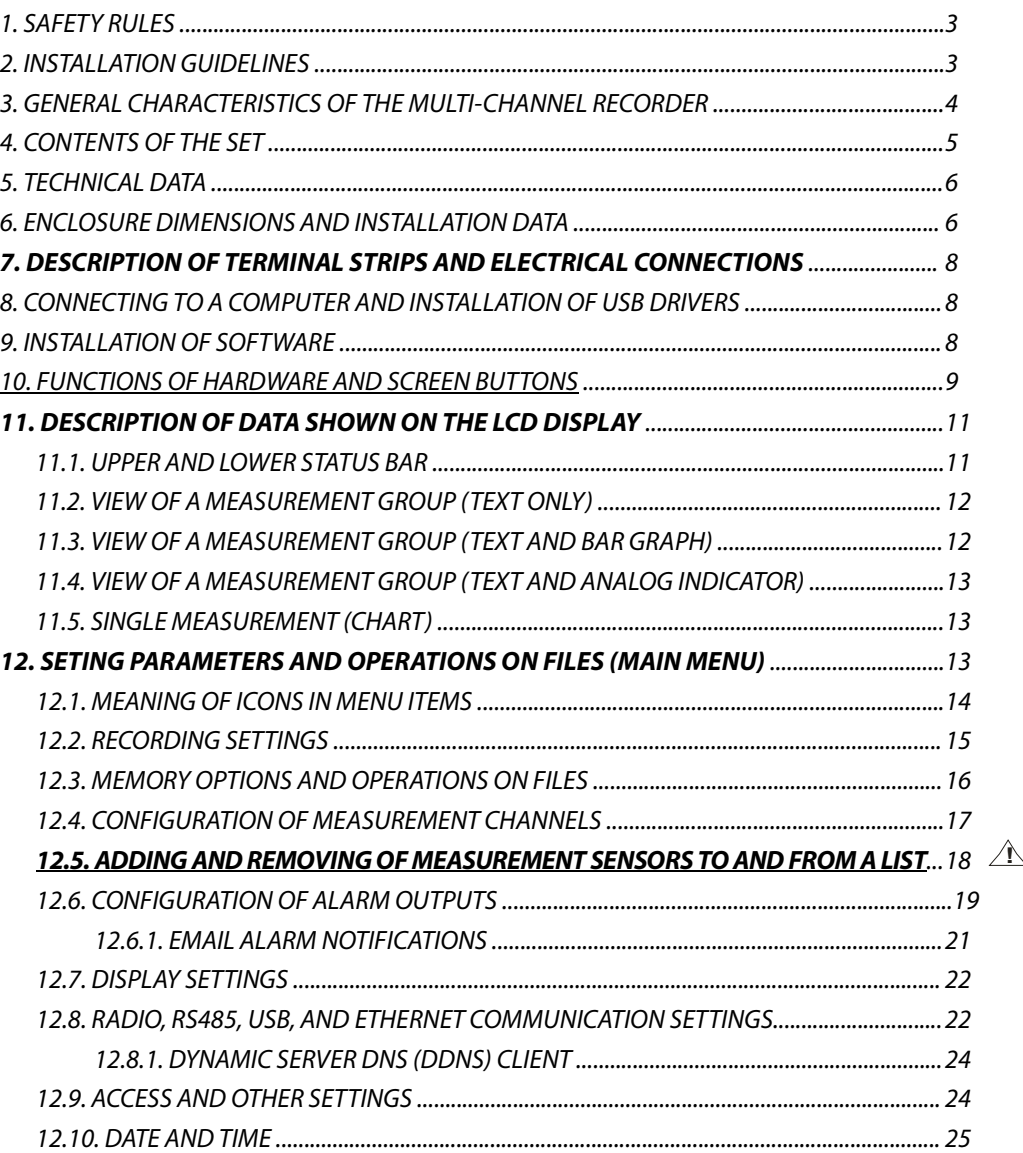

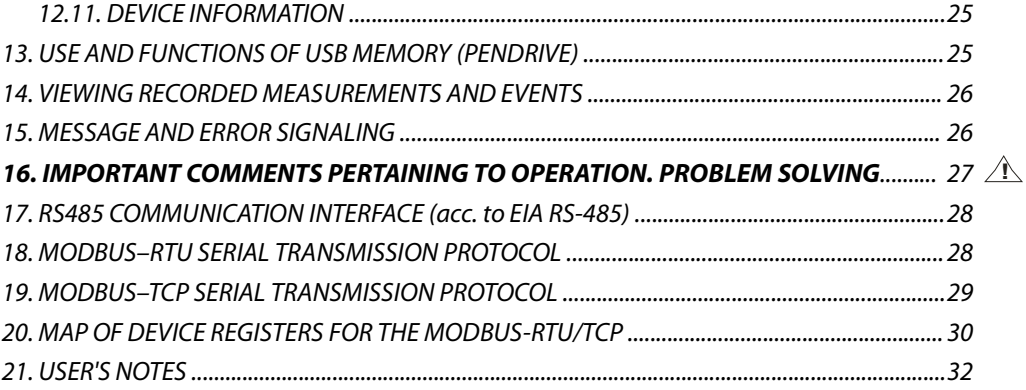

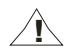

Please pay particular attention to the text marked with this sign.

The manufacturer reserves the right to make changes to the design and the software (firmware) of the device without any deterioration of the technical parameters (some functions may not be available in older versions). Updating to the latest version of the firmware may require a repeated configuration of the device.

## **1. SAFETY PRINCIPLES**

Before you start to use the device, become familiar with the present instructions.

- **a)** in order to avoid electrocution or damage to the device, its mechanical and electrical installation must be performed by qualified workers;
- **b**) before switching on the power supply, make sure that all cables and wires are properly connected;

**!**

**!**

- **c)** before making any modifications to the wire and cable connections, switch off the voltage supplied to the device;
- **d)** ensure proper operating conditions compliant with the technical specification of the device (chapter 5, power supply voltage, humidity, temperature, etc.); do not expose the device to direct and intense heat.

## **2. INSTALLATION GUIDELINES**

The device is designed so as to ensure an appropriate level of immunity to most interferences that may occur in industrial and household environments. In environments of unknown level of interferences, it is recommended to implement the following measures so as to prevent potential interference with the operation of the device:

- **a**) do not supply the device from the same lines as high-power equipment without using appropriate power line filters;
- **b)** use shielded supply, sensor, and signal cables, whereby the earthing of the shield should be single-point and located as close to the device as possible;
- **c)** avoid running measurement (signal) cables in the direct vicinity of and parallel to power and supply cables;
- **d)** it is recommended to twist the signal wires in pairs or to use a finished twisted-pair cable;
- **e)** in the case of sensing resistors in 3-wire connections, use identical wires;
- **f)** avoid proximity of remotely controlled devices, electromagnetic meters, high power loads, loads with phase or group power control, and other devices that cause high impulse disturbances;
- **g)** ground or zero metal rails on which rail-mounted devices are installed.

Make sure to remove the protective film from the LCD display before the first use of the device.

## **3. GENERAL CHARACTERISTICS OF THE MULTI-CHANNEL RECORDER**

- **P** presentation and recording of data from a maximum of 16 measurement channels assigned to such Apar devices as wireless sensors of the AR43x series, one wireless temperature probe (AR182 or AR183), and any devices with an RS485 interface using the MODBUS-RTU protocol
- **Now available wireless sensors:** 
	- AR431, AR432 temperature (one measurement channel),
	- AR435, AR436, AR437 humidity and temperature (two channels),
	- AR433, AR434 two channels, ambient temperature and a universal input: Pt100/Ni100/J/K/S/B/R/T/0÷20mA/ 4÷20mA/0÷10V/ 0÷60mV/0÷700Ω,
	- versions with an LCD display: AR432, AR434, AR436
- $\blacksquare$  radio transmission in the ISM 868MHz band, range in an open space of up to 200 m (or 400 m) depending on the local conditions for propagation of radio waves: the type and thickness of walls, floor slabs, etc.
- $\blacksquare$  the radio range can be increased to 400 m by switching on the measurement retransmission function in the sensors (retransmission requires power supply of the sensors and no more than 3 retransmitters may be present in the network)
- 7 radio channels enabling independent operation of 7 neighboring AR407 sets with sensors
- 4 bistate alarm/control output with sound and visual signaling of the operation status and with email notification, programmable alarm characteristics and value of the output signal (in the range of 1÷100% of the impulse period) with the possibility to assign to any measurement channels
- recording of data in a standard text file located in the internal memory of the recorder (4 GB) or an USB memory in a FAT system, with possibility to edit in spreadsheet software, e.g. Microsoft Excel
- rich standard equipment with serial interfaces: USB (for work with a computer and USB memories), RS485 (MODBUS-RTU Master and Slave), and Ethernet (100base-T, MODBUS-TCP, HTTP, and SMTP protocols, etc.)
- a web server for work with any web browser (Opera, Edge, IE, Firefox, etc.); the site contains information about active measurement channels, time, status of the outputs, recording, etc., with the possibility to show diagrams using the Google Chart API service (diagrams require constant Internet access)
- the DDNS service, which enables easy access over the Internet a recorder connected to a network that has no fixed public IP address, through a friendly Internet address defined by the user; the service is available only for registered users of popular DDNS services, such as DynDNS (www.dyndns.org), No-IP (www.no-ip.com), and DNS-O-Matic (www.dnsomatic.com)
- **P** possibility to transfer archive data and configuration data to a USB memory or using the USB port of a computer, or via Ethernet;
- a color LCD TFT graphic display 320x240 dots (QVGA), with a touch screen, brightness adjustment, and programmable background color for individual measurement channels;
- $\blacksquare$  a programmable language of the menu (Polish, English), which also covers the version of the site saved on the WWW server;
- graphic and text methods of presentation of the measured values (numerical values, bar graph, counter, graph);
- $\blacksquare$  grouping of measurement channels to be displayed, with automatic formatting of the screen
- a programmable F button for quick selection of one of the available functions: start/stop of recording, copying or moving archives to a USB memory, blocking of outputs, sound alarms or the touch screen and the keypad, status of the device and of internet services
- a broad selection of recording start methods (continuous, limited by date and time, periodic daily, above or below the permission threshold assigned to any measurement channel)
- $\blacksquare$  internal real time clock with a battery backup power supply (up to 8 years of continuous operation)
- free software provided that enables presentation in a graphic or text form of the recorded results (ARSOFT-LOG) and configuration of parameters (ARSOFT-CFG)
- **Perogrammable types of sensors, ranges of indications, alphanumeric description of measurement channels** and measurement groups, recording, alarm, display, communication, and access options, and other configuration parameters
- **E** access to configuration parameters protected with a user password or not protected with a password
- $\blacksquare$  parameter configuration methods:
	- from the film keypad and a touch screen located on the front panel of the device
	- through the USB, RS485, or Ethernet and free ARSOFT-CFG (Windows 7/8/10) software or a user's application, communication protocol MODBUS-RTU and MODBUS-TCP
	- from configuration files saved in the USB memory or on a computer disk
- $\blacksquare$  available protection of measurement data from unauthorized modification (check sum)
- **P** possibility to differentiate archives from many recorders of the similar type by assigning individual identification (ID) numbers
- intuitive use, quick configuration, clearly visible status of operation of the recording, the memory, the USB port, alarms, file and disk operations, serial transmission (USB, RS485, Ethernet, radio), menu items, etc.
- recording of data until the memory is full (at least 300 days of continuous operation with recording of 16 channels every 1 s)
- $\blacksquare$  simultaneous recording of data from all active measurement channels;
- an enclosure for panel installation, leak-tightness from the front side IP30
- compliance with the R&TTE (99/5/EC) Directive
- $\blacksquare$  possible update of the recorder software by the user to the latest version from a USB memory
- **u** available sensors and accessories:
	- wireless sensors of the AR43x series (versions without an LCD display: AR431/433/435/437, versions with an LCD display: AR432/434/436)
	- a wired ambient temperature sensor AR182 (on a wire) or AR183 (boxed)
	- an antenna cable SMA with a socket and a plug, impedance 50  $\Omega$ , 2 m long
	- a USB memory (2 or 4 GB)

## **NOTE:**

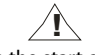

- before the start of work with the recorder, make sure to read this user's manual and properly perform the electrical and mechanical installation and configuration of the parameters; also, add new measurement channels (radio or wired) to the displayed list which, as a default, is empty (chapter 12.5)
- do not use sharp-edged objects to work with the touch screen

## **4. CONTENTS OF THE SET**

- **a** recorder with an antenna for the 868MHz band
- $\blacksquare$  a USB cable for connecting the device to a computer, 2 m long
- a CD with the drivers and the software (Windows 7/8/10)
- a user instruction and a warranty card

## **5. TECHNICAL DATA**

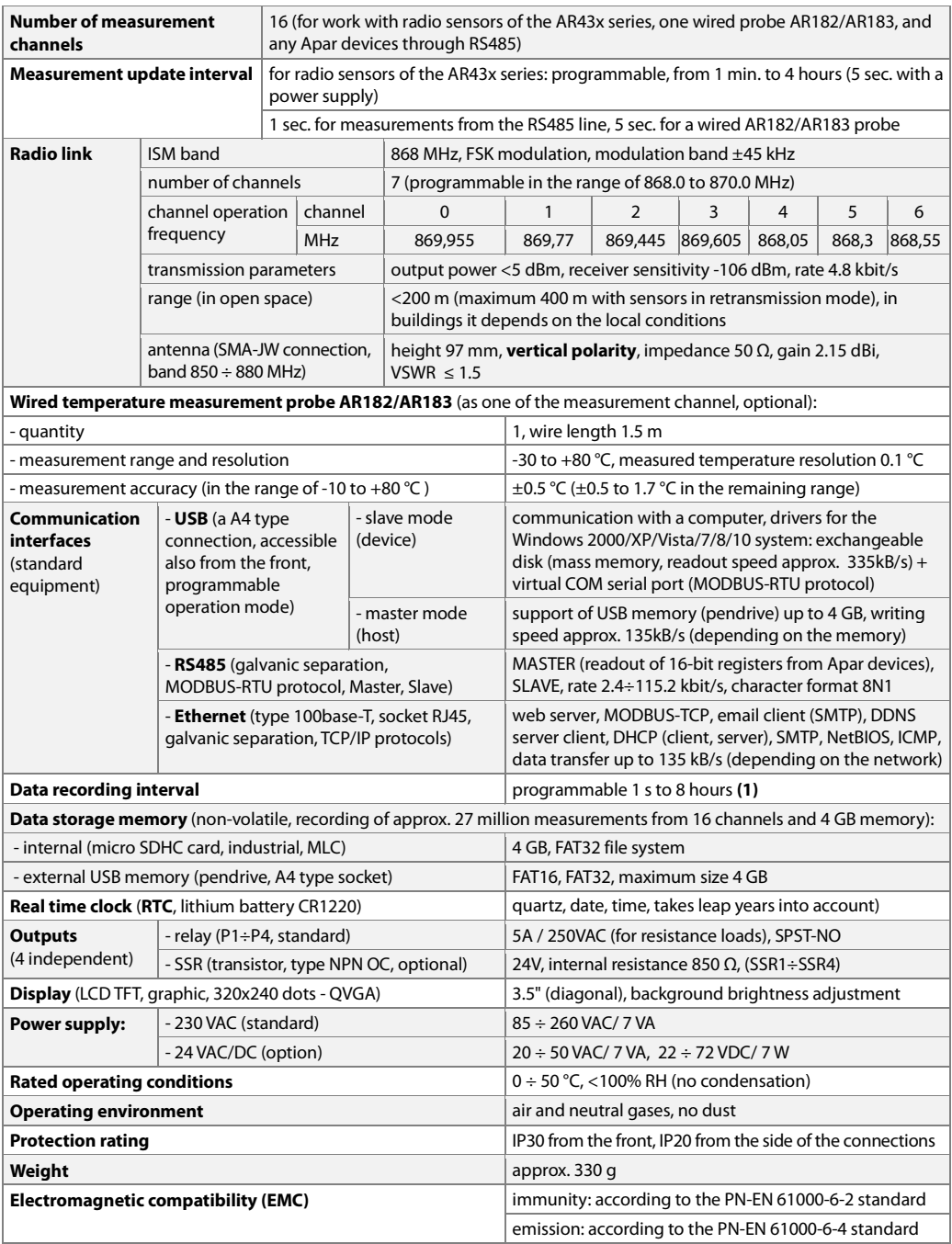

**Notes: (1) -** for a recording interval equal to 1 s, uneven recording may take place during transfer of an archive via

Ethernet and also because of an excessive number of files, their sizes, and type and manufacturer of the USB memory (pendrive) used

## **6. ENCLOSURE DIMENSIONS AND INSTALLATION DATA**

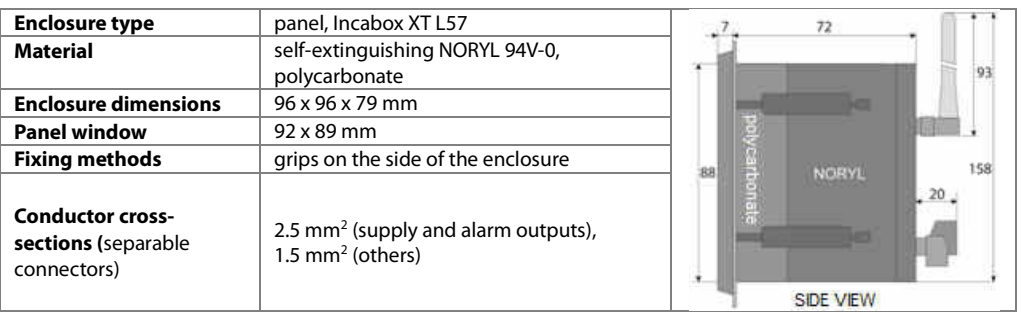

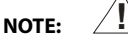

The antenna or the antenna cable must be fixed with screws manually without using tools so as not to damage the socket.

## **7. DESCRIPTION OF TERMINAL STRIPS AND ELECTRICAL CONNECTIONS**

Location, numbering, and description of the connections on the back panel and method of connecting probes and electrical signals:

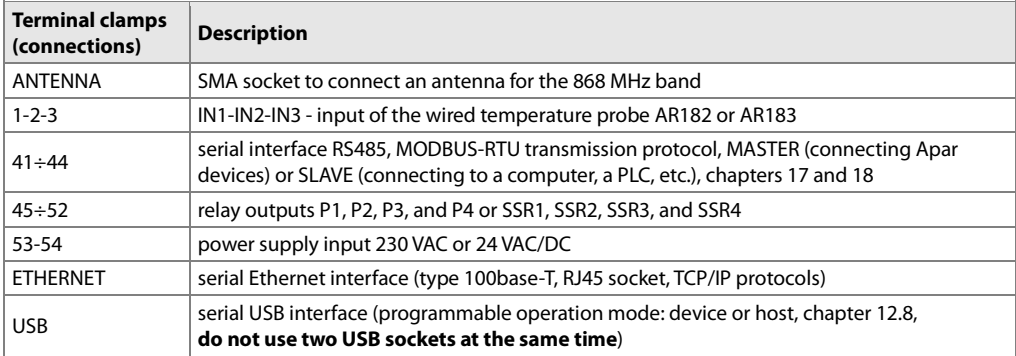

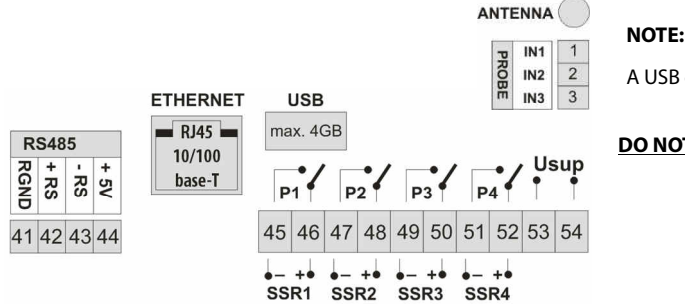

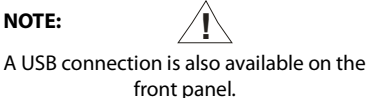

**DO NOT USE SIMULTANEOULY WITH THE** 

**BACK CONNECTION!** 

## **8. CONNECTING TO A COMPUTER AND INSTALLATION OF USB DRIVERS**

Connecting the recorder to a USB port of a computer may be useful in order to configure the names of channels, groups, measurement units, and other parameters of the device, and to download files with recorded data. The available support software is described further in the present instructions. Before connecting the cable to the USB port of a computer, make sure that the power supply is connected to the recorder and that the **USB operation mode** parameter is set to **Available for a computer** (chapter 12.8, **Communication settings** menu). After you connect for the first time, the Windows (XP/Vista/7/8/10) system detects the recorder named "**Apar Composite Device**" and demands installation of drivers of the virtual COM serial port (MODBUS-RTU protocol, also used by the ARSOFT-CFG software). In the device manager or the new device wizard, **manually** indicate the location of the drivers (a CD-ROM, a **DRIVERS** folder, or drivers downloaded from the www.apar.pl website). In Windows 7/10 systems, one can use automatic downloading of the driver software from the Windows Update website. In the Windows 7 system, from the **Device Manager** level, manual installation is performed in the following manner:

- 1. Right-click the item "**Apar Composite Device**" and select "**Update the driver software**", and then "**Browse my computer to find the driver software**".
- 2. Use the "**Browse...**" button to indicate a location on the disk (the DRIVERS folder) where the drivers are saved, and then click "**Continue**".
- 3. The virtual COM port "**USB Serial Port**" is installed; press "**Close**".
- 4. Additionally, in the "**Disc drives**" branch, the system detects and installs the "**Microchip Mass Storage USB Device**".

After the installation is completed, the recorder is listed in the system as an exchangeable 4 GB disk with the label AR407 and a virtual COMx serial port (x - port number: 1, 2, etc.). The serial port uses the MODBUS-RTU protocol. In the internal memory two configuration text files are shown: AR407.cfg and AR407.txt (chapter **12**).

Communication with the device can also be established using the Ethernet and the RS485 interfaces, which are a part of the recorder's standard equipment and do not require installation of additional drives. However, if an RS485 converter for USB is used in the computer, it is necessary to install the serial port drivers provided by the manufacturer.

#### **NOTE:**

**!**

- do not disconnect the device from the computer before completion of installation of the drivers
- connection of the recorder to a USB port of a computer stops recording until the cable is disconnected and blocks the performance of file operations available from the menu level and transmission of files with measurement data via Ethernet from the ARSOFT-LOG level

## **9. INSTALLATION OF SOFTWARE**

In the "**SOFTWARE**" folder of the CD-ROM that is provided with the device there is a free software installation set for the recorder. The installation set comprises the following applications (for Windows 2000/XP/Vista/7/8/10):

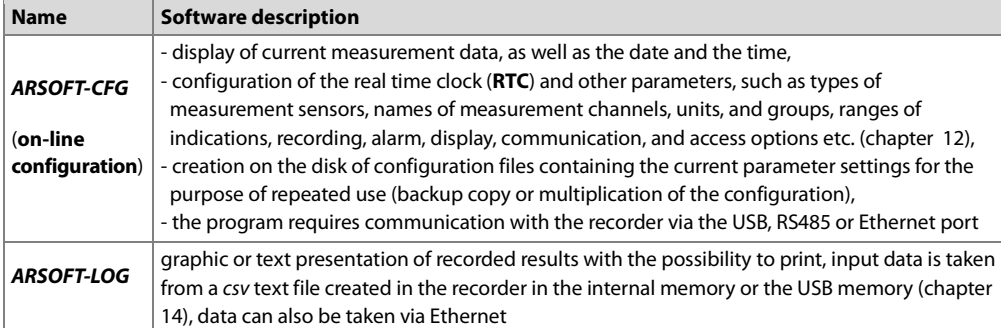

**The latest** versions of the aforementioned software are also available at the website (**www.apar.pl,** Download- Software section). The detailed descriptions of the aforementioned applications can be found in the installation folders.

## **10. FUNCTIONS OF HARDWARE AND SCREEN BUTTONS**

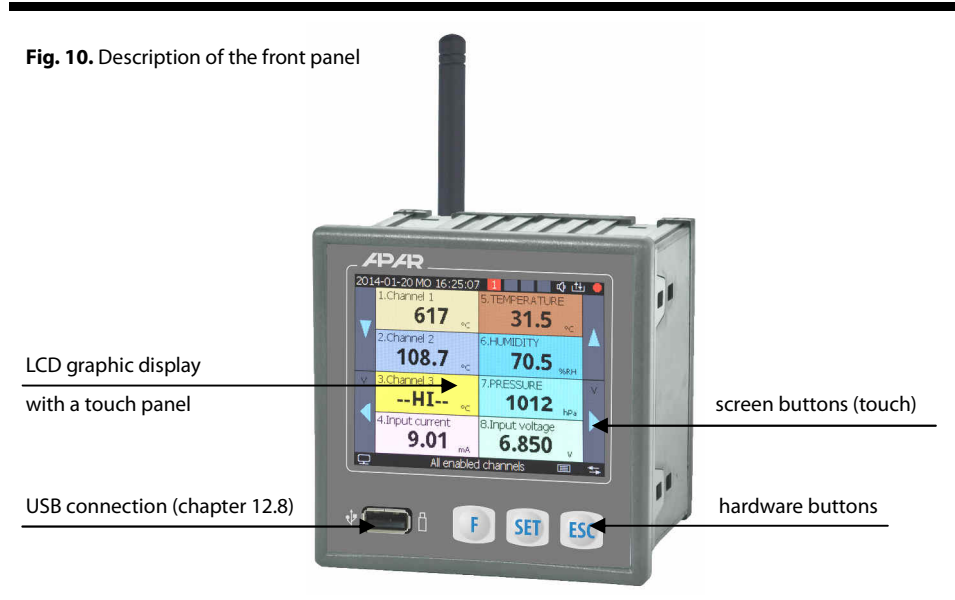

**NOTE:** 

## **Do not use sharp-edged objects to work with the screen buttons and other screen objects !**

#### **a)** button functions in the measurement display mode (chapter 11)

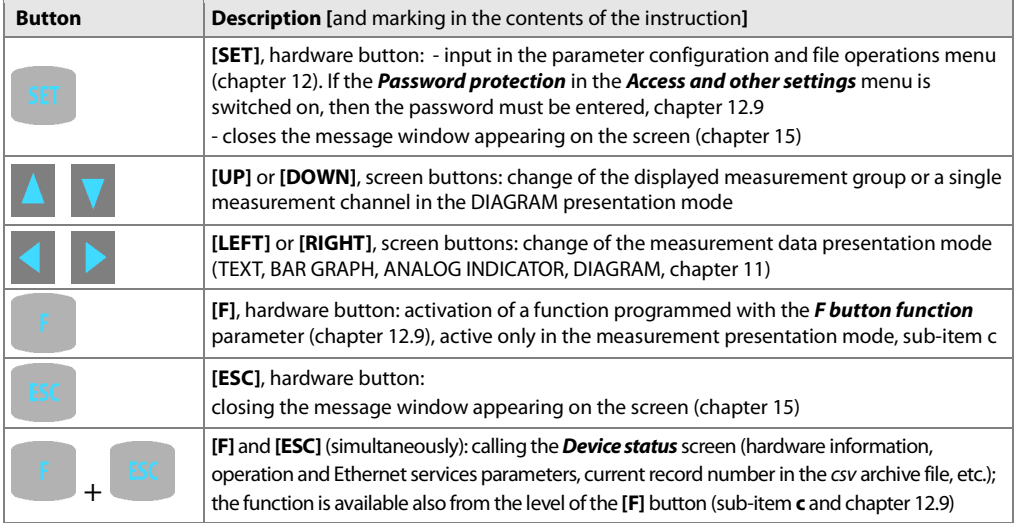

**b)** functions of the buttons in the parameter configuration and file operations mode (**Main Menu**, chapter 12)

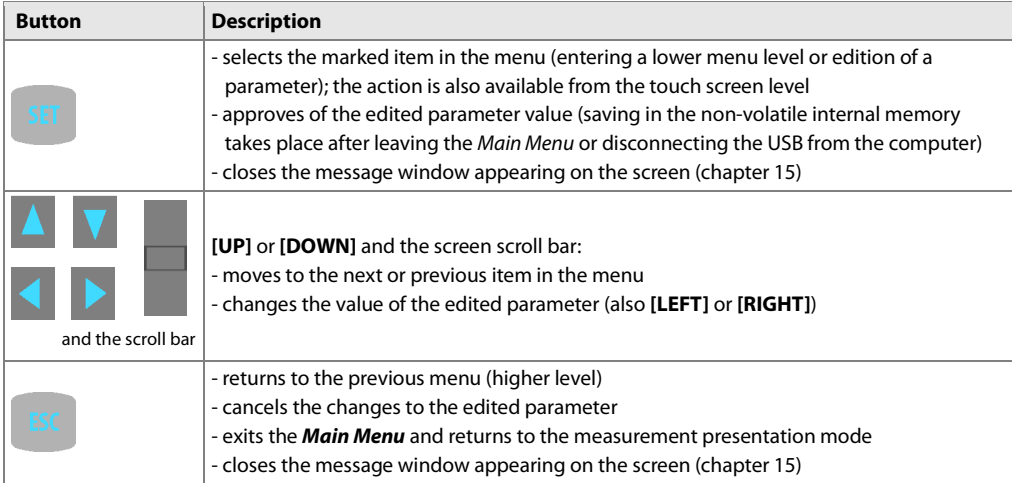

**c)** meaning of the function button **[F]** (active only in the measurement presentation mode)

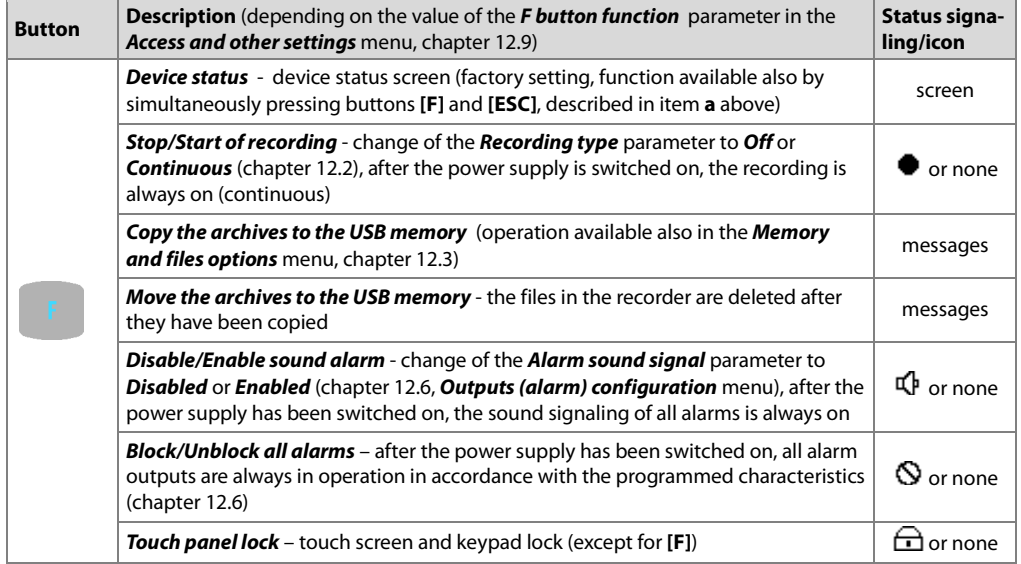

The recorder enables presentation of the measurement data in various modes in accordance with the following diagram:

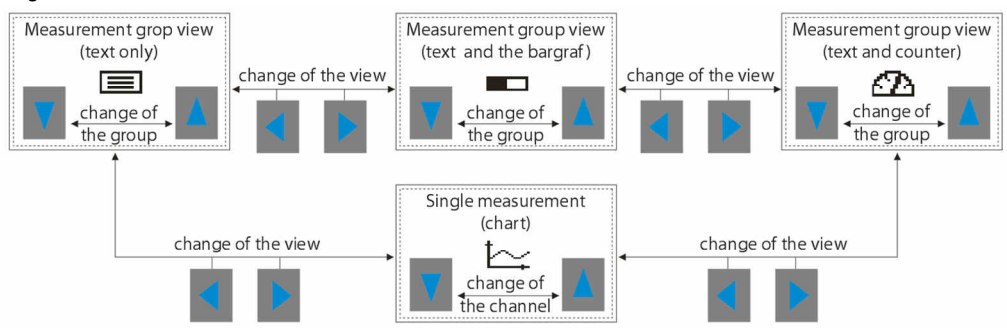

**Fig. 11.** A block diagram of the available measurement data presentation modes (the detailed descriptions are provided in successive chapters)

As a default, the device is delivered with an empty list of measurement channels. In order to present the data, new sensors/devices (radio and wired, chapter 12.5) must be added to the list. If the number of channels in a group exceeds the maximum value that enables presentation of all the graphic element of a given view on the screen, the view is automatically switched to the text mode.

## **11.1. UPPER AND LOWER STATUS BAR**

The status bars can be seen in the upper and lower part of the display only in the measurement presentation modes.

The meaning of the individual graphic elements is described below.

**a)** lower status bar

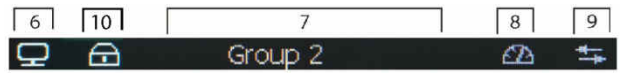

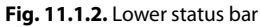

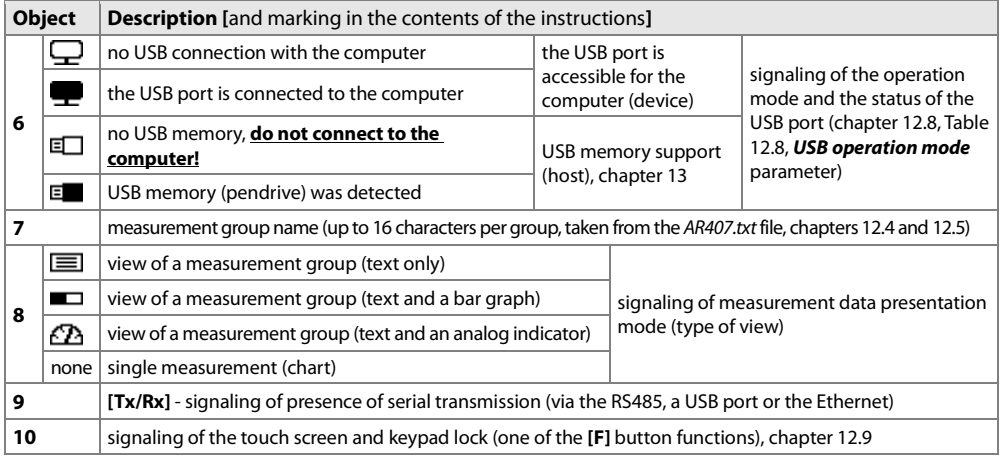

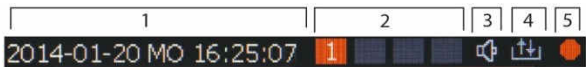

#### **Fig. 11.1.1.** Upper status bar

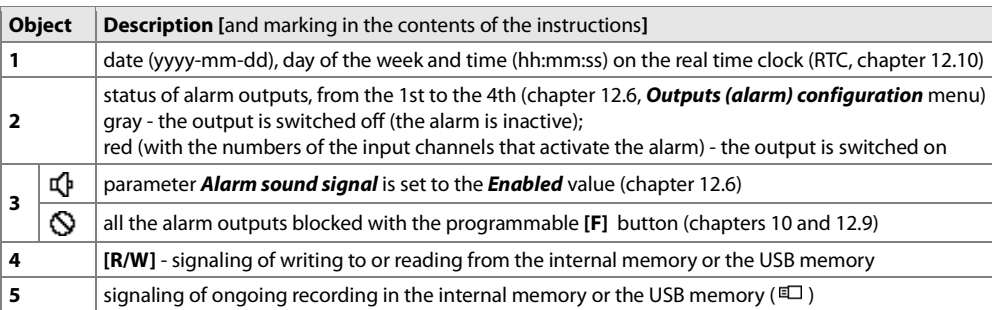

## **11.2. VIEW OF A MEASUREMENT GROUP (TEXT ONLY)**

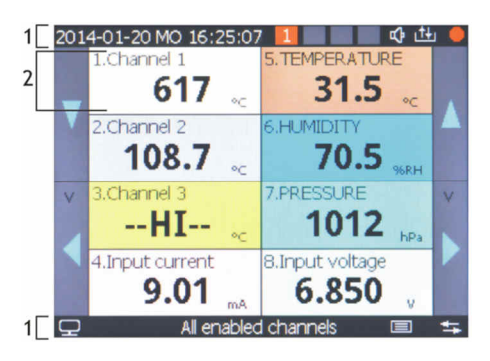

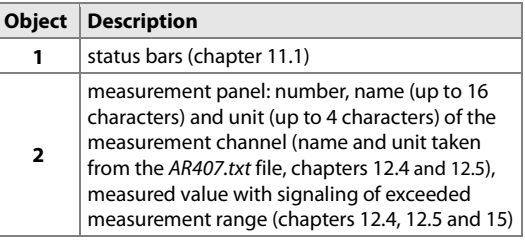

**Fig. 11.2.** Appearance of a measurement group screen in the TEXT ONLY mode (presentation max. 16 channels is possible)

## **11.3. VIEW OF A MEASUREMENT GROUP (TEXT AND A BAR GRAPH)**

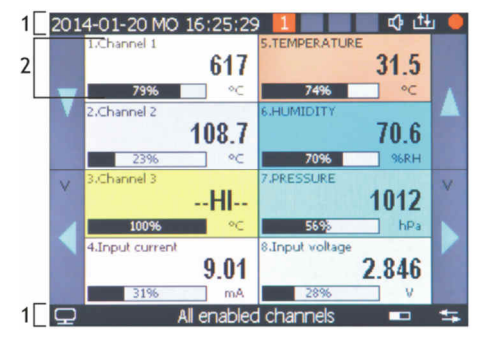

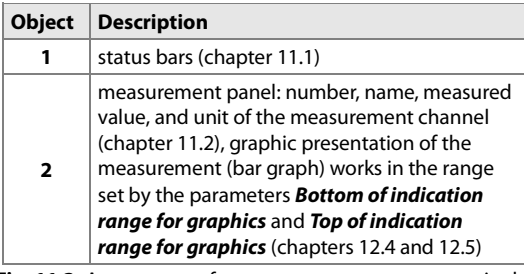

**Fig. 11.3.** Appearance of a measurement group screen in the TEXT AND BAR GRAPH mode (presentation max. 8 channels is possible)

## **11.4. VIEW OF A MEASUREMENT GROUP (ANALOG INDICATOR, COUNTER)**

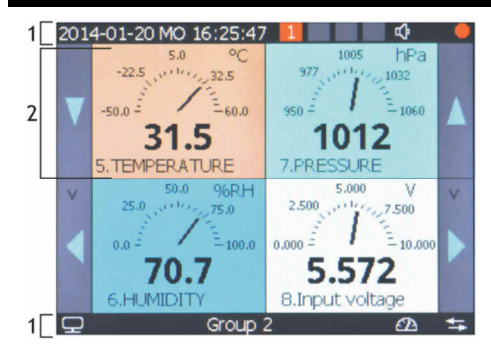

## **11.5. SINGLE MEASUREMENT (CHART)**

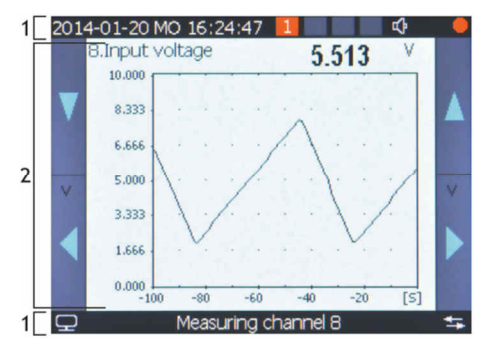

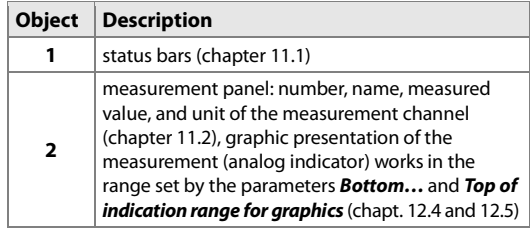

**Fig. 11.4.** Appearance of a measurement group screen in the ANALOG INDICATOR mode (presentation max. 6 channels is possible)

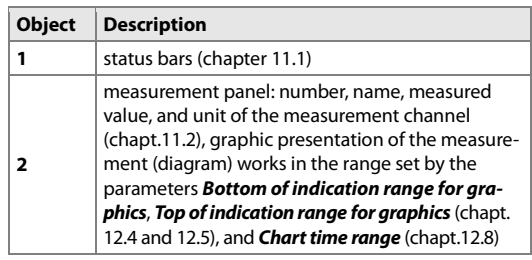

**Fig. 11.5.** Appearance of a single measurement screen in the CHART mode (possibility to present one channel)

## **12. SETTING PARAMETERS AND OPERATIONS ON FILES (MAIN MENU)**

All the configuration parameters, names of channels and groups, and measurement units of the recorder are stored in the non-volatile internal memory in two text files: AR407.cfq (numerical parameters) and AR407.txt (names, units, groups, etc.) - changes can be implemented only using a computer in the ARSOFT-CFG software via the USB port or the Ethernet, as well as in any text editor, e.g. Windows Notebook).

When the device is switched on for the first time, the measurement channels list is empty and new sensors must be added (chapter 12.5).

As a standard, the parameter configuration can be performed using one of the following three methods (**do not use them at the same time**):

**1.** From the film keypad and a touch screen located on the front panel of the device:

 - from the mode where the input measurements are displayed in the **Main Menu** (**[SET]** button). If **Password Protection** in **Access and other settings** is on, enter the password - the default value is **1111**; see chapter 12.9

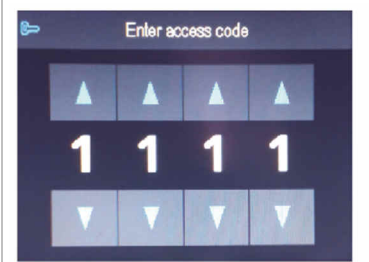

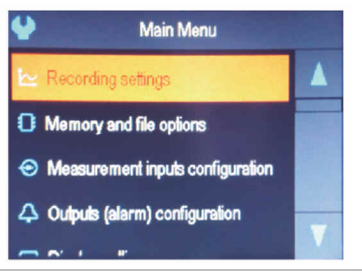

**Fig. 12.** Appearance of the password screen and the **Main Menu** 

- use the **[UP]** or **[DOWN]** button, or the scroll bar to select an appropriate sub-menu or parameter to be changed/viewed
- use the **[SET]** button or touch the selected item in the menu (also in order to edit the parameter)
- use the **[UP]**, **[DOWN], [LEFT]**, or **[RIGHT]** button, or the scroll bar to change the value of the edited parameter
- approve the changed value of the parameter by pressing the **[SET]** button or cancel it by pressing the **[ESC]** button
- **2.** Use the USB or RS485 port, or the Ethernet and the ARSOFT-CFG software (**on-line configuration**) to:
	- connect the recorder to a computer port and start and configure the ARSOFT-CFG application
	- after the connection has been established, the current measured values and the internal time and date of the recorder are displayed; the **[Tx/Rx]** icon indicates the presence of transmission (lower status bar, chapter 11.1)
	- setting and viewing of the device parameters is possible in the parameter configuration window
	- new parameter values must be approved with the **Approve changes** button
	- the software enables synchronization of the time and the date with the computer
	- the current configuration can be saved in a file on the disk or set using values read from a file
	- **the recorder updates** the configuration files and **the displayed names after it is disconnected from the computer's USB port**
	- online configuration via the USB port is possible only when the **USB operation mode** parameter is set as **Available for computer (device)**, chapter 12.8.

## **NOTE: !**

- before disconnecting the device from a computer, press the **Disconnect device** button

- in the event of no response:
	- in the **Program options** check the configuration of the port and the **MODBUS Address of the device** (in the case of the RS485)
	- make sure that the serial port drivers have been installed correctly (chapter 8)
	- disconnect for a few seconds and then reconnect the recorder to the USB port
	- restart the computer
- **3.** From the configuration file created in the ARSOFT-CFG software or copied from another recorder of the same type to copy the configuration, **off-line configuration**:
	- in ARSOFT-CFG set the required parameters (except for the **RTC** and the identification number **ID**)
	- a current configuration can also be prepared by modifying the values read from the existing files
	- save the created configuration in an AR407.cfg or AR407.txt file and save it in a USB memory
	- in the **Memory and file options** of the recorder, import the configuration from the USB memory, chapter 12.3
	- after the configuration has been completed, the memory can be disconnected from the USB socket

As an alternative to the configuration methods described above, the user can prepare his own application using the available serial interfaces and the MODBUS-RTU or MODBUS-TCP communication protocol. The default (factory) configuration can be restored manually (chapter 12.3), online or offline (see the description above).

## **NOTE: !**

Do not shut down the power supply during the configuration performed using the keypad or on-line (via the computer's USB port) because the changed parameter values are stored in the internal memory after the user exits the **Main Menu** (by pressing the **[ESC] button)** or disconnects the device from the USB socket.

## **12.1. MEANING OF ICONS IN THE MENU ITEMS**

In order to improve the ease of use and configuration of the device, additional graphic descriptive elements were added to the menu in the form of icons (pictograms).

The shared meaning of some icons described the type of menu item is the following:

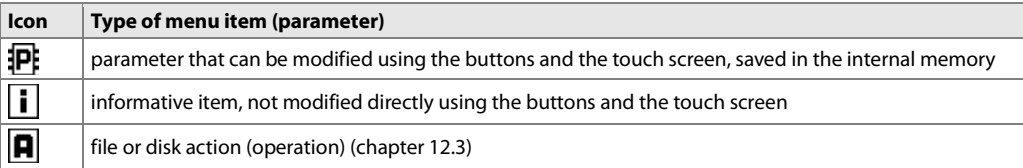

## **12.2. RECORDING SETTINGS**

Data is archived in a text file with a csv extension in the internal memory or the USB memory; a detailed description of the storage format is given in chapter 14. Data is recorded until the memory is full (at least 300 days of continuous operation with recording from 16 channels every 1 s) and then the recording is stopped and the following message is displayed repeatedly "Memory full. Recording rejected" (chapter 15). The recording must then be stopped (the **Recording type** must be set to the **Off** value, Table 12.2), the archive files must be copied for further analysis, and space must be freed up in the memory for future recordings. The selection of the memory for recording and the copying and deleting of existing csv files are accessible in the **Main Menu** -> **Memory and file options**; a detailed description of operations performed on files is given in chapter 12.3. The data recording interval must be adjusted according to the needs of a specific application.

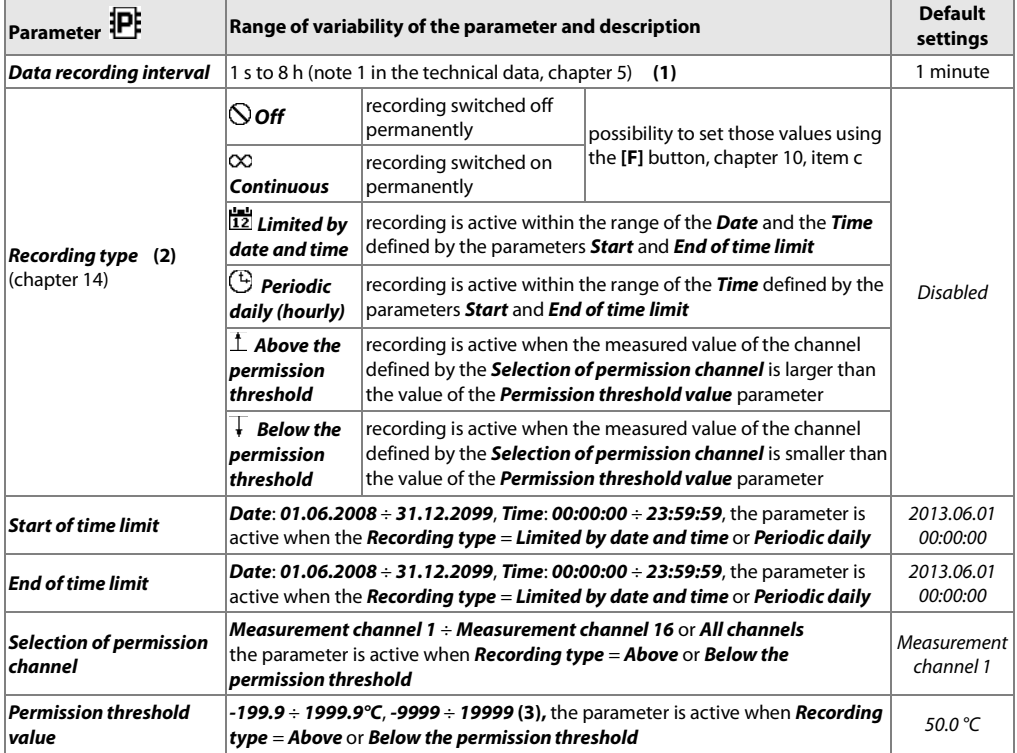

Table 12.2. Configuration parameters in the **Recording settings** menu

**Notes: (1)** - the recording interval is counted from the moment the device is disconnected from the USB port  **(2)** - the device does not record data in a file when it is connected to the computer's USB port

 **(3)** - applies to analog inputs (mA, V, mV, Ω) in the AR433/434 sensor

## **12.3. MEMORY OPTIONS AND OPERATIONS ON FILES**

The recorder enables performing standard operations on files and disks from the menu level. The list of possible actions is given in the table below (12.3). These functions are blocked after the device is connected to a computer's USB port, which is due to the principle service of exchangeable disks (mass memories) by the operating system (Windows).

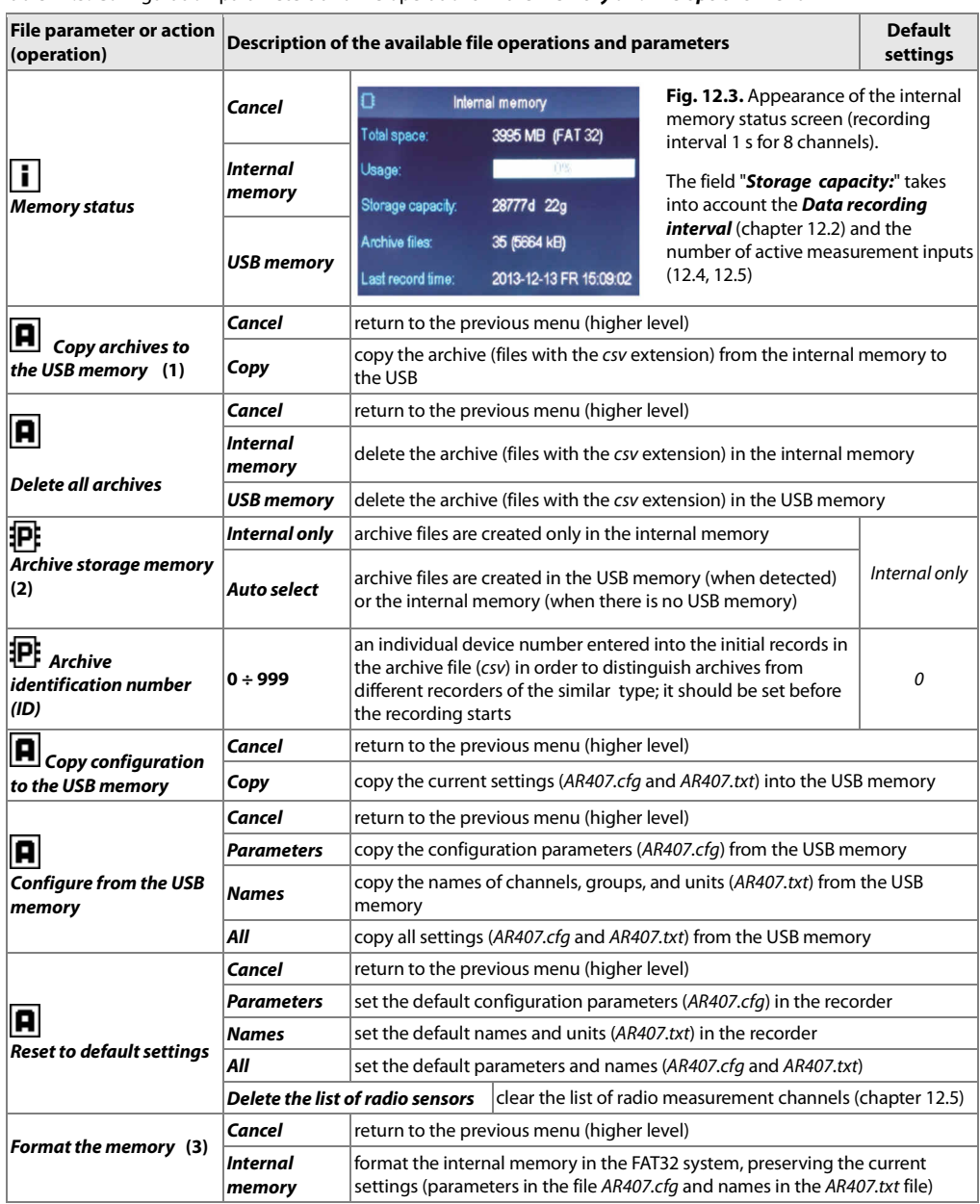

Table 12.3. Configuration parameters and file operations in the **Memory and file options** menu

- **Notes:** (1) in the case of a 90 MB file, the copying time is equal to approx. 11 min. (approx. 135 kB/s, also depending on the type of memory)
	- **(2) Archive storage memory** = **Internal only** prevents unintentional creation of an archive in the USB memory installed in the port by accident, in order to perform file operations, or by unauthorized personnel
	- **(3)** formatting deletes all data from the memory (with the exception of configuration files); this operation is recommended in the event of problems with accessing data

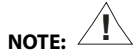

- during file operations or formatting of memory, **do not shut down the power supply** and **do not take out the** 

 **USB memory,** as this may cause a loss of recorded data or the current configuration (parameters and names) - until the file operations or memory formatting is completed, recording is stopped and transmission of files with

measurement data over the Ethernet from the ARSOFT-LOG level is blocked

## **12.4. CONFIGURATION OF MEASUREMENT CHANNELS**

The recorder can present and record data from a maximum of 16 measurement channels from wireless sensors of the AR43x, series, from one wired temperature probe (AR182 and AR183), and through the RS485 interface from any Apar devices using the MODBUS-RTU protocol.

As a default, the device is delivered with an empty list of measurement channels. In order to present the data, new sensors/devices (radio and wired, chapter 12.5) must be added to the list.

Table 12.4. Configuration parameters in the **Measurement channel** configuration menu for the selected channel (1÷16)

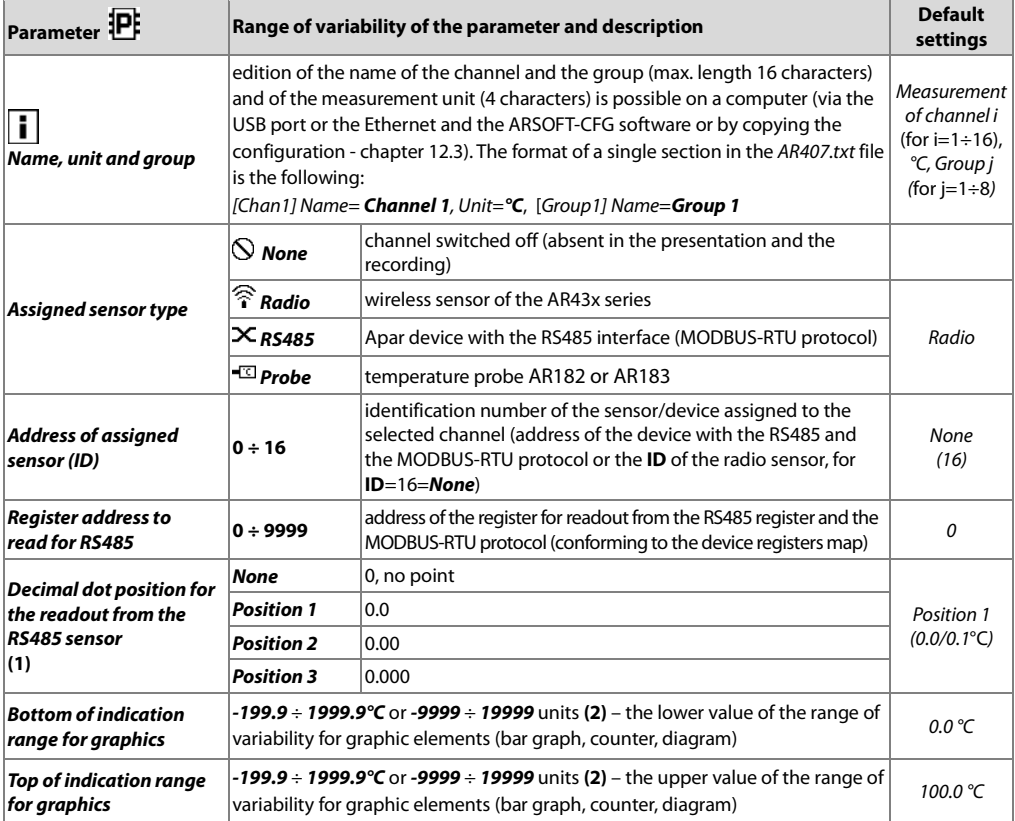

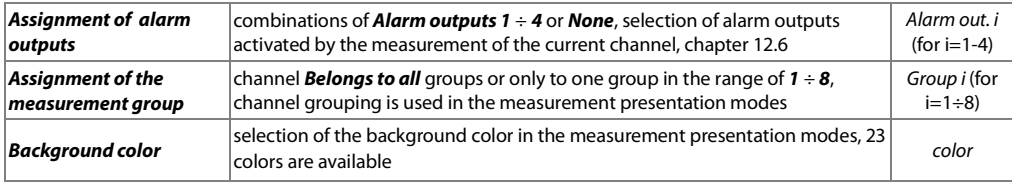

**Notes: (1)** - for radio sensors, the resolution of indications (point position) is taken remotely (by radio)  **(2)** – applies to analog inputs (mA, V, mV, Ω) in the AR433/434 sensor

## **12.5. ADDING AND REMOVING OF MEASUREMENT SENSORS TO AND FROM A LIST**

As a default, the device is delivered with an empty list of measurement channels. For the purpose of presentation of data, new channels must be added to the list that are assigned to the radio sensor of the AR43x series and/or Apar devices connected to the RS485 line and/or the AR182/AR183 temperature probe. Selection of the serviced interface (radio, RS485, or probe) for each of the channels is set with parameter **Assigned sensor type** (in the **Measurement channels** configuration menu; a detailed description can be found in chapter 12.4). In a correctly configured system, all measurement channels of the same type (radio sensors or RS485 devices) should have their own unique identification numbers (ID or MODBUS-RTU address, set with the **Address of assigned sensor ID** parameter, chapter 12.4).

When the **Assigned sensor type** = **RS485 (MODBUS-RTU)**, it is also necessary to configure the **Decimal dot position** and the **Register address to read for RS485** (e.g. 16-bit measurement with a character, according to the map of MODBUS-RTU registers of the connected device that is available in its user's instruction) and in the **Communication settings** (chapter 12.8), set the **RS485 operation mode** parameters to **Master** and the **Baud rate for RS485** to one that is compatible with the device.

If the **Assigned sensor type** = **Radio (AR43x)**, then the measurement channel adding or deleting procedure follows the description below.

Before the wireless sensors adding procedure is started, make sure that all devices of the configured system work on the same radio channel number that is different than that of the neighboring radio networks that are in the range (as a default - channel 6; the larger the number, the better; see chapter 12.8).

**1.** There are two ways to add radio sensors to the list (indexing):

a) automatic (initiated with the **ADD/REF/OFF** button in the AR43x sensor)

#### **NOTE:**

Radio sensors **must** be indexed individually!

**!**

**The start** of the procedure to obtain an index (**ID**) is indicated in the sensor by a single momentary illumination of the **Status** and **RX/TX** diodes, which takes place after the **ADD/REF/OFF** button is pressed. **The end** of the procedure takes place when the "**New radio sensor was registered**" or "**No available channels. Provide unused ones.**" message is displayed on the AR407 display.

After the message is closed with the **[SET]** or **[ESC]** button, one can start indexing another sensor, unless the list is full (a maximum of 16 channels). In the event of a failure, the procedure must be repeated**. The maximum duration of the procedure is approximately 35 seconds**.

In the case of indexed 2-channel sensors (AR433/434/435/436/437), it is possible to delete the second channel from the list of the AR407 recorder (parameter **Address of assigned sensor (ID)** = **None**=16 in the **Measurement channel** configuration menu, chapter 12.4), e.g. in order to switch this channel off or make it available to another sensor.

**NOTE:**  $\angle$ 

At the same time, if the procedure is started on several sensors, they are assigned the same **ID** address (number) and, as a result, they are assigned to the same measurement channels in AR407 (the data will be mixed). If this takes place, the sensors must be switched off (by setting **ID**=**16**) and deleted from the recorder list (see item 2 below), and then the indexing process should be restarted.

b) programmable (using the ARSOFT-CFG software and, optionally, the keypad of the AR407 recorder) Using the ARSOFT-CFG software, one must assign different indices (the **ID** parameter to the measurement sensors and then the same values should be used in the target measurement channels of the AR407 recorder in the **Address of assigned sensor (ID)** parameter (in the **Measurement channels** configuration menu, chapter 12.4).

In order to present two measurement channels in the case of two-channel sensors (AR433/434/435/436/437), the same **ID** number should be assigned to two measurement channels of the AR407 recorder.

 **NOTE: !**

Each radio sensor working in the system **must** have a different identification number (the **ID** parameter)!

- **2. In order to delete radio sensors from the measurement** list of the AR407 recorder, one must only set, for the selected channel, the **Address of assigned sensor (ID)** or **Assigned sensor type** parameter to the value **None** (**Measurement channels** configuration menu, chapter 12.4). In order to quickly delete the entire measurement list (all assigned sensors), one can use the **Delete list of radio sensors** function available in the following location: **Main Menu** -> **Memory and file option** -> **Reset to default settings**, chapter 12.3.  **Moreover, sensors that are not in use should be switched off** in order to save the battery and to eliminate their influence on the system in operation. To do so, the **ID** parameter of the sensor must be set to the value of **16**; this can be done in two ways:
	- a) with the power supply of the AR407 recorder **switched off** or with the recorder outside of the radio range, press the **ADD/REF/OFF** button in the sensor for about 10 sec.; the sensor will be switched off after no more than 35 sec.; this can be done simultaneously with several sensors
	- b) using the ARSOFT-CFG software and the connected USB cable

**NOTE: !**

If radio sensors are not in use, it is recommended to completely switch off the radio scanning in the AR407 by setting in the unused measurement channels the **Assigned sensor type** to the **None (channel switched off)** value.

In order to test the range in the eventual place of installation, the functions provided by the **ADD/REF/OFF** button in the AR43x sensor can be used (using the methods described in the user's manual of the sensor, chapter 5.1). **For optimum performance of the system and in the event of communication problems** (between the sensors and the base station of the AR407)**, read the operating notes in chapter 16.**

## **12.6. CONFIGURATION OF ALARM OUTPUTS**

The **Outputs (alarms) configuration** menu comprises four identical sets of parameters grouped according to the output number described in the Table 12.6.1 and other items listed in Table 12.6.2.

For alarm states, it is possible to program the value of the output signal (the filling coefficient with the impulse period set), which can be useful for signaling purposes or for adjustment of power.

Table 12.6.1. Configuration parameters in the **Outputs (alarms) configuration** menu for the selected alarm output

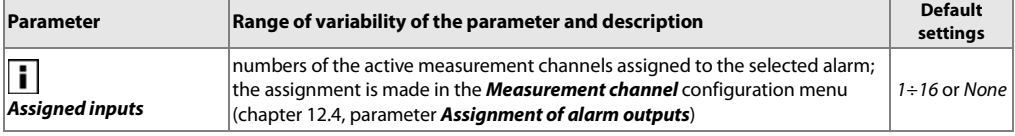

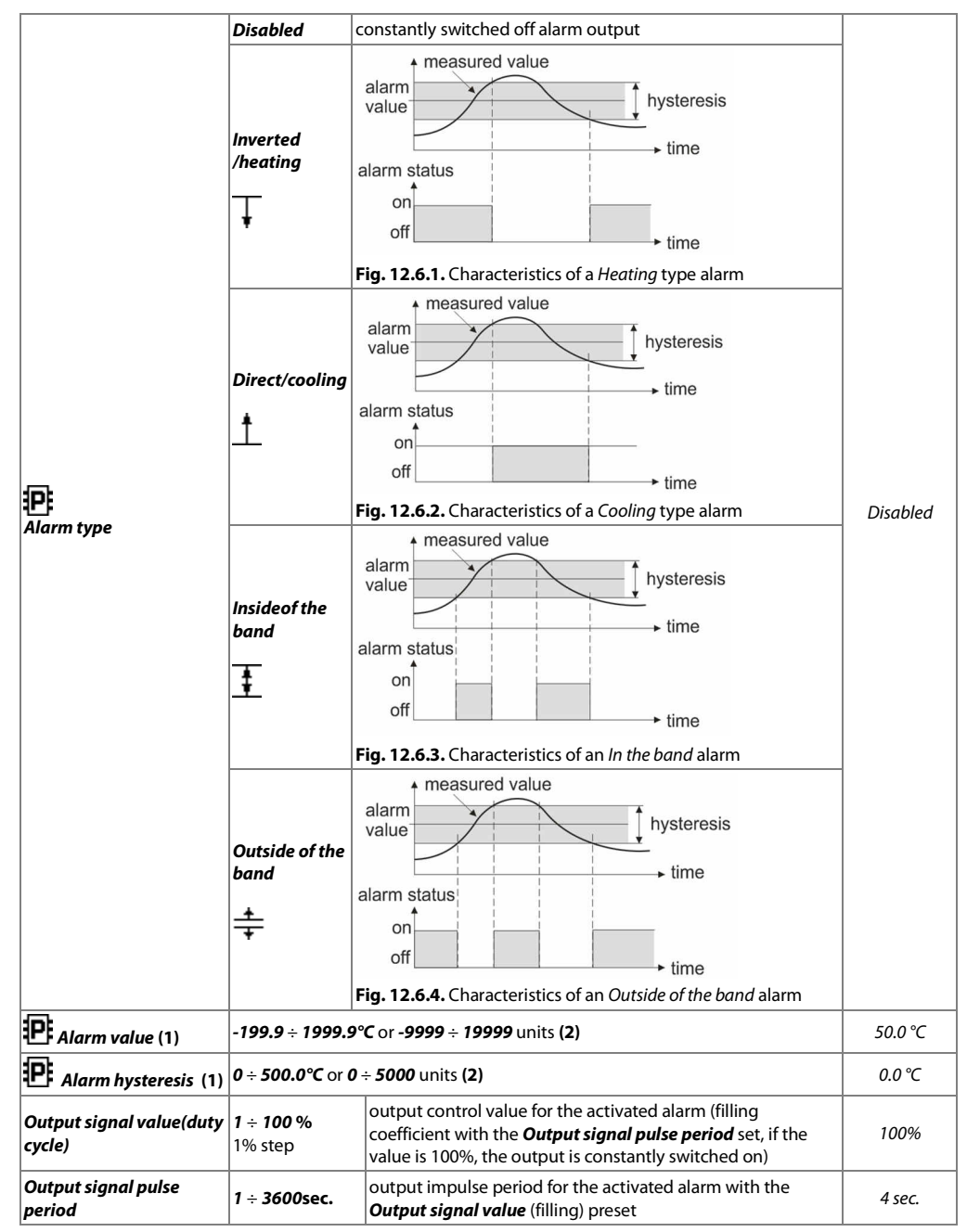

**Notes: (1)** - for radio sensors, the resolution of indications (point position) is taken remotely (by radio)

**(2)** – applies to analog inputs (mA, V, mV,  $\Omega$ ) in the AR433/434 sensor

#### Table 12.6.2. Other configuration parameters in the **Output (alarms) configuration** menu

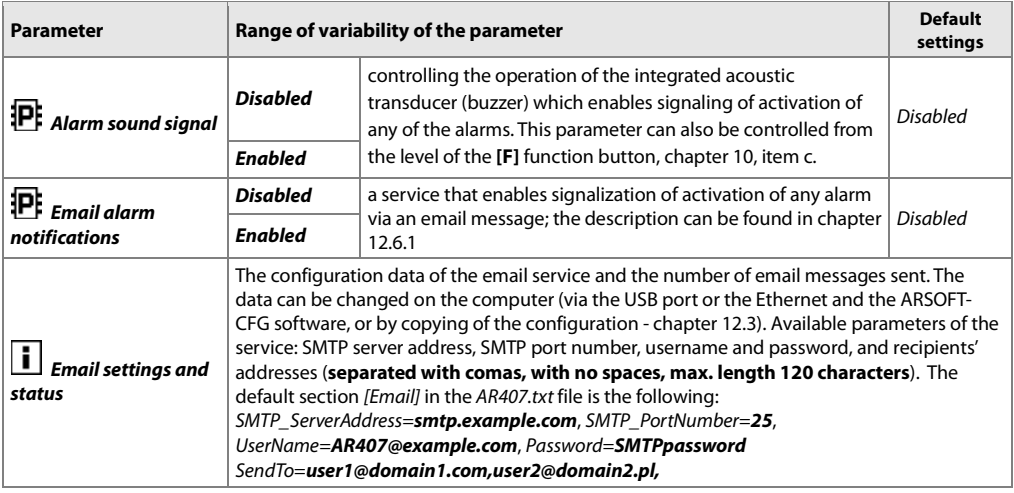

## **12.6.1. EMAIL ALARM NOTIFICATIONS**

The use of the email service requires a properly configured Ethernet interface (as described in chapter 12.8 COMMUNICATION SETTINGS) and access parameters to the email account (SMTP outgoing mail server). The configuration data of the email client is stored in the AR407.txt file. The way to access this data is described above in chapter 12.6, in Table 12.6.2, in item **Email settings and status**. In order to eventually start the configured service, the **Email alarm notifications** parameter must additionally be set to the **Enabled** value (chapter 12.6, Table 12.6.2). The message can be sent to multiple recipients at the same time. Notifications are sent whenever any of the alarms is activated.

The individual components of the email message are created in accordance with the following rules:

- the **Subject** field contains the NetBIOS name of the device (default value AR407; the description can be found in chapter 12.8, Table 12.8);
- the **From** (Sender) field contains the address of the email (SMTP server) user;
- in the **body** of the message there are the numbers of the active alarms and the numbers, names, units, and measured values of the measurement channels that caused the alarms.

For the purpose of text representation, Windows-1250 code page is used.

If a new alarm occurs, the device attempts to send an email until it is successful or until the relevant alarm is switched off. Because the device only sends notifications about current alarms and does not create a queue (history) to be sent, one must keep in mind that if the mail server is not accessible the alarms taking place at that time may not be noticed.

The number of emails sent is displayed in the device status window (which can be called up using the **[F]**+**[ESC]** buttons or the **[F]** button, see chapter 10) and in the menu item **Email settings and status** (Table 12.6.2). By using online SMS gateways, the emails can also be sent in the form of text messages to cell phones operating in GSM networks.

## **NOTE:**

**!**

Before the AR407.txt file is modified manually in a text editor, a backup copy of the file must be made (to use later in the event of problems with improper configuration, when default settings were restored).

## **12.7. DISPLAY SETTINGS**

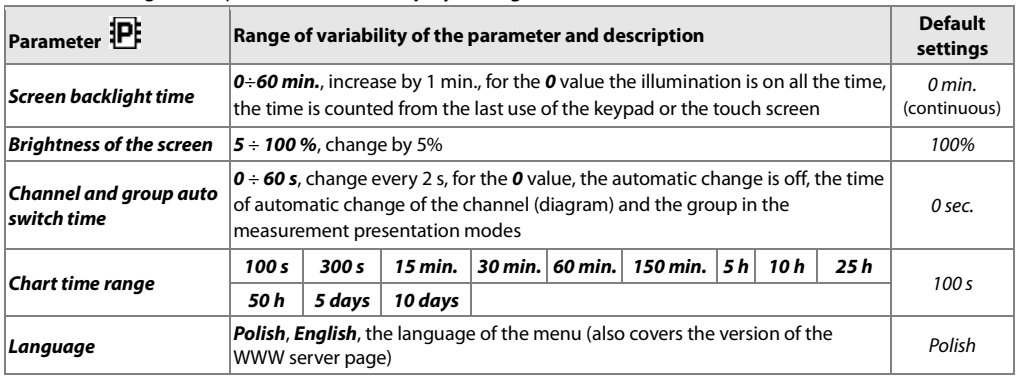

#### Table 12.7. Configuration parameters in the **Display settings** menu

## **12.8. RADIO, RS485, USB, AND ETHERNET COMMUNICATION SETTINGS**

The available interfaces enable communication with Apar measurement devices and with other devices, e.g. a computer, and, consequently, enable the readout of the measured values and configuration of the parameters and the names, as well as access to the archive files (with the exception of the RS485). Moreover, the Ethernet enables displaying information on the operating status and on measurements of the recorder in any web browser (Opera, IE, Firefox, etc.) via the local network or the Internet and sending e-mail alarm notifications (chapter 12.6.1). The WWW server uses the HTTP protocol on the standard port **80**. The Internet connection requires a known public IP number and router (modem) configuration. To facilitate access to the networks with varying public IP address, one can start the built-in DDNS server service (described in chapter 12.8.1). **The selection of the TCP and UDP port number used by the recorder and the forwarding of this port in the router and other network parameters configurations should be performed by a qualified person (the network administrator)**. Moreover, one must make sure that the firewall does not block the ports and applications being used (ARSOFT-CFG and ARSOFT-LOG, and the MODBUS-TCP protocol). Additional information about the RS485 interface and the MODBUS-RTU/TCP protocols is available in chapters 17÷20.

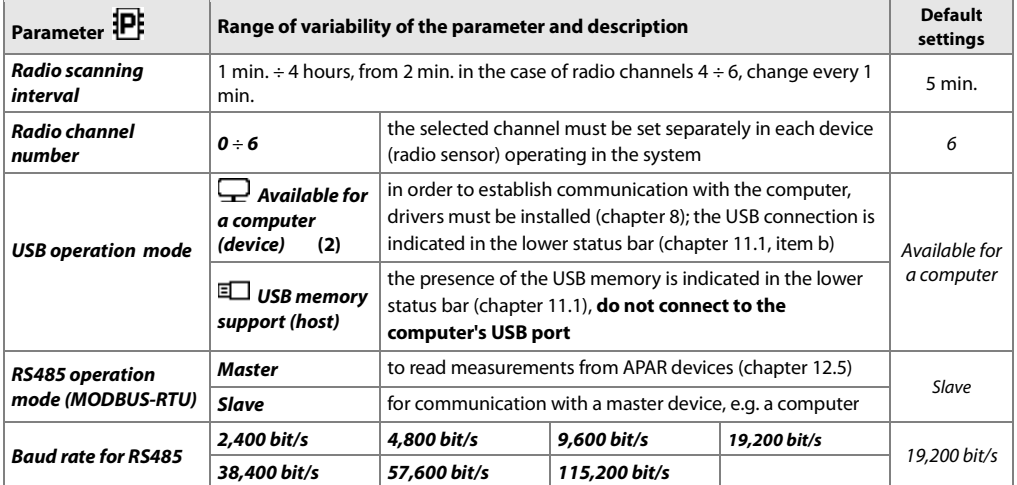

Table 12.8. Configuration parameters in the **Communication settings** menu

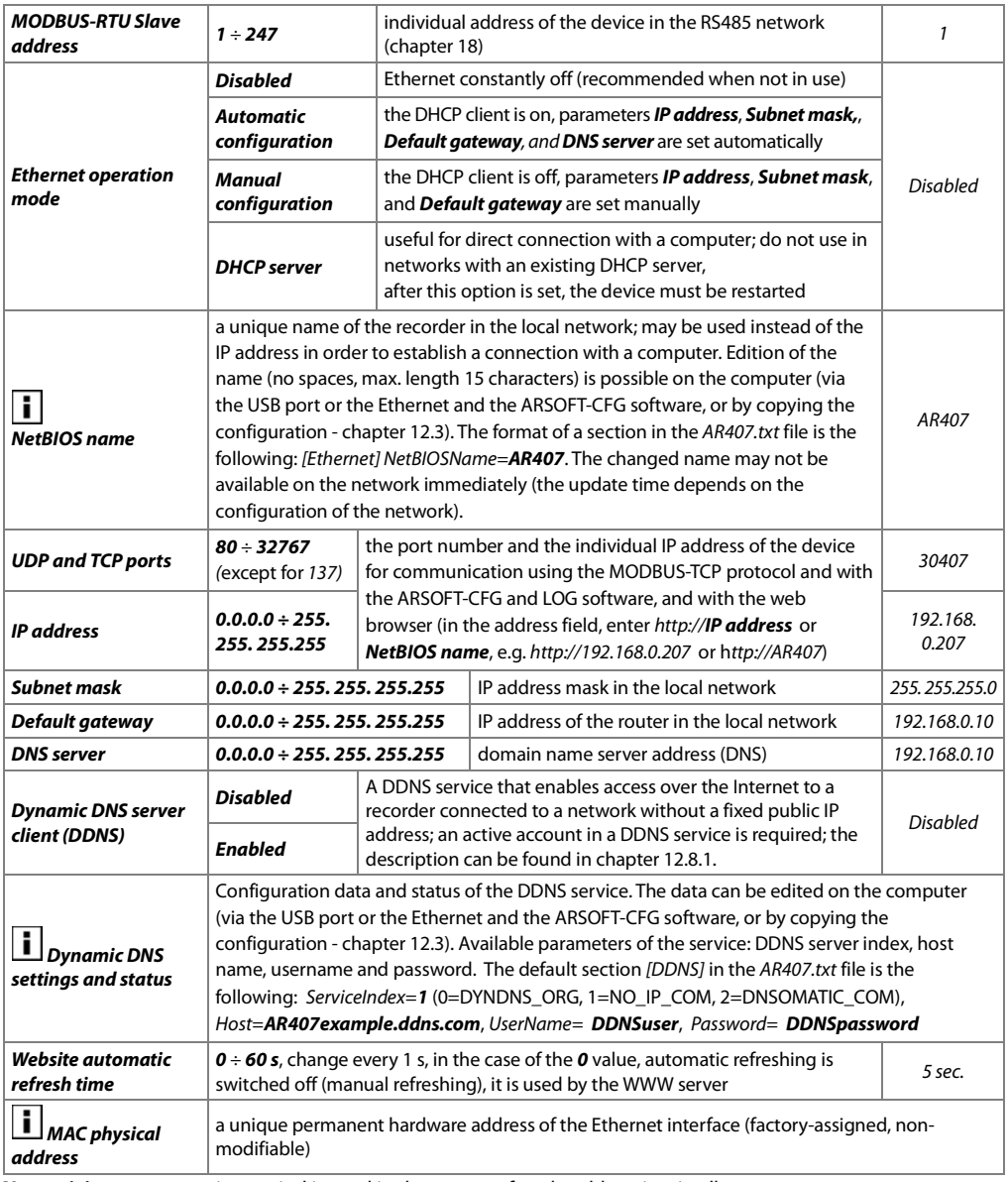

**Notes: (1)** - a new scanning period is used in the system after the old expires in all sensors.

 It is recommended to set the largest possible value of this time in order to save the batteries in wireless sensors and to increase resistance to any disturbances in the radio communication

 **(2)** - connection of the recorder to a USB port of a computer stops recording until the cable is disconnected and blocks the performance of file operations available from the menu level and transmission of files with measurement data via Ethernet from the ARSOFT-LOG level

#### **NOTE:**

**!**

Do not connect the device in the **USB memory support (host)** mode to the USB port of a computer as this leads to the risk of damage to the ports. **Do not use two USB sockets at the same time**.

## **12.8.1. DYNAMIC DNS SERVER (DDNS) CLIENT**

The DDNS service enables easy access over the Internet to a recorder connected to a network without a fixed public IP address using a friendly host name (Internet address) defined by the user. The service is available only to registered users of popular DDNS services, such as DynDNS (www.dyndns.org), No-IP (www.no-ip.com), and DNS-O-Matic (www.dnsomatic.com).

The use of the DDNS service requires a properly configured Ethernet interface (as described in chapter 12.8 COMMUNICATION SETTINGS) and access parameters to the DNS server account. The configuration data of the DDNS service client is stored in the AR407.txt file. The way to access this data is described above in chapter 12.8, in Table 12.8, in item **DDNS client settings and status**. In order to eventually start the configured service, one must additionally set the **Dynamic DNS server client** to the value of **Enabled** (Table 12.8). In order for the changes in the DDNS configuration to be implemented immediately, switch off and on the DDNS service, disconnect the Ethernet cable for a brief moment, or restart the device; otherwise, the update will be implemented after not more than 10 minutes after the changes are made. Reliability of the service depends on the availability and load of the DDNS service and delays in the update of the address may reach several dozen minutes.

The public IP address of the network in which the recorder is operating and the status of the DDNS service is displayed in the device status window (which can be called up using the **[F]**+**[ESC]** buttons or the **[F]** button, see chapter 10) and in the menu item **Dynamic DNS settings and status** (Table 12.8). The DDNS:OK status indicates that the last update of the address in the DDNS service was implemented correctly; other codes may be of intermittent nature (e.g. DDNS:17 which means initiation and DDNS:13 or 15 - temporary unavailability of the service) or permanent nature, which indicates inadequate Internet connection, improper configuration of the connection or service (codes 2 to 12, e.g. DDNS:5 means invalid username or password, DDNS:8 means invalid host name, and DDNS:11 means unspecified error of the DDNS service).

Access to the Internet using a public IP address (host name) may be blocked by some Internet providers; in such cases, contact your operator's customer service office.

**!** In order to use the services of other NO-IP (ServiceIndex =1 in AR407.txt) and DynDNS (ServiceIndex =0) service providers, configure an account in the Internet service DNS-O-Matic (ServiceIndex=2) and in the recorder (the host name can be set as all.dnsomatic.com or as the address of the host created in another service supported by DNS-O-Matic).

#### **NOTE:**

Before the AR407.txt file is modified manually in a text editor, a backup copy must be made of the file (to use later in the event of problems with improper configuration, when default settings were restored).

## **12.9. ACCESS AND OTHER SETTINGS**

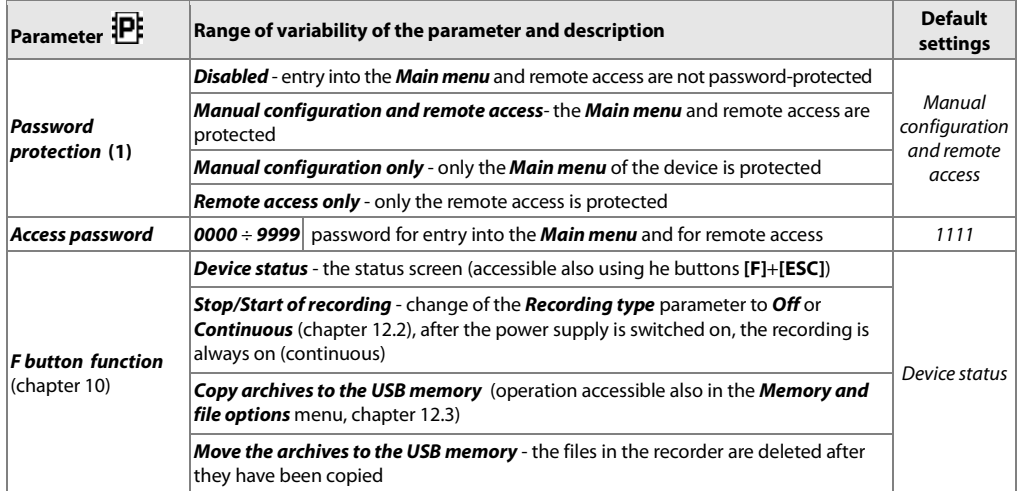

Table 12.9. Configuration parameters in the **Access and other settings** menu

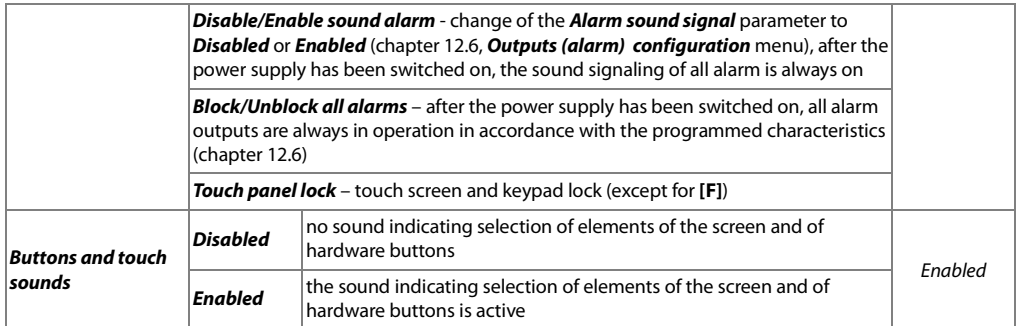

**Notes: (1)** - password protection of remote access applies to a configuration with the ARSOFT-CFG software (for parameter configuration) and the ARSOFT-LOG software (for downloading files with measurements over the Ethernet interface)

## **12.10. DATE AND TIME**

The current time and date are displayed in the status bar (chapter 11.1) in all measurement data presentation modes and are used as time stamps for recording.

In order to supply the internal clock (RTC) when the power supply is cut off, the device is fitted with a CR1220 lithium battery that suffices for at least 5 years of continuous operation.

Table 12.10. Configuration parameters in the **Time and date** menu

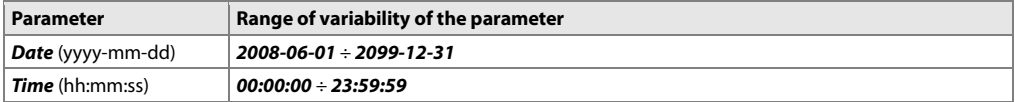

## **12.11. DEVICE INFORMATION**

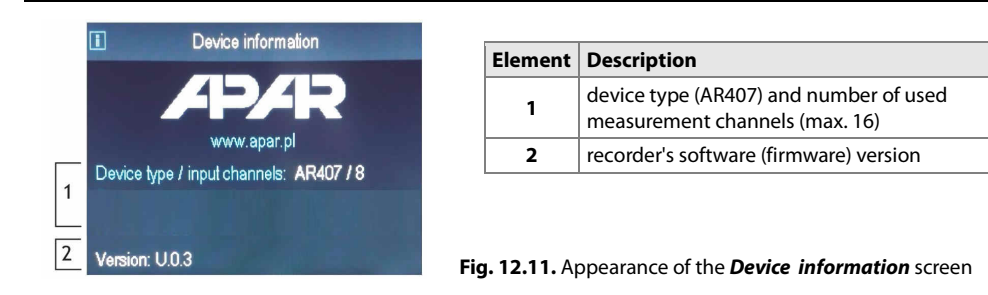

## **13. USE AND FUNCTIONS OF USB MEMORY (PENDRIVE)**

Due to the stationary (panel) installation of the recorder, it may be useful to use a USB memory to transfer archive data or configuration data.

All the available file and disk operations can be found in the **Main menu** -> **Memory and file options**, chapter 12.3. They enable copying and deleting archive and configuration files and checking the size of the memory and the file system. In the aforementioned operations, the presence of USB memory in the port is detected automatically. Moreover, it is possible to select a USB memory for continuous storage of the archive. To do so, set the **Archive storage memory** parameter to the **Auto select** value (chapter 12.3) and also in the **Main menu** -> **Communication settings**, set the **USB mode of operation** parameter to the **USB memory support (host)** value, chapter 12.8. In conclusion, a USB memory that is correctly installed in the socket has the following functions:

- storage of files with saved data in the course of recording

- off-line configuration of the device's parameters (from files AR407.cfg and AR407.txt, see chapter 12, item 3)
- copying archive files with the csv extension from the internal memory

#### **! NOTE:**

**Do not use** two USB sockets **at the same time** from the front as this leads to the risk of damage to the equipment.

## **14. VIEWING RECORDED MEASUREMENTS AND EVENTS**

In order to archive the data, the recorder creates text files with the csv extension in the internal memory or the USB memory. Additional, new csv files are created each time the power supply is switched on and each time a new recording is started (e.g. when the parameter **Recording type** = **Periodic daily**, new files are created every day). The file name contains the device type (AR407), the identification number (**ID**) (chapter 12.3), and the date and time of creation of the file, e.g. "AR407  $\pm 1$  2016-10-09  $\pm 10^{-5}$  10.57-16.csv" (AR407, ID = 1, date = 2016-10-09, time = 10:57:16).

The format of a single data record is the following:

"successive number of the event; date; time; identifier of the event; argument1; ...; argument n; check sum", where n=number of channels (16).

An example of a record containing measurements:

"1;2016-10-09;10:57:16;5;49,5;26,2;19,80;1020;…;8BE2" (measured values: "49,5;26,2;19,80;1020;…").

The types and the identifiers of the recorded events are:

- measurement (identifier of event **5**)
- connection to the USB port (**0**, "USB;CONNECTED")
- disconnection from the USB port (**1**, "USB;DISCONNEC")
- loading of a new configuration (identifier of event **3**), values of arguments:
	- "NEW;ON-LINE" parameter configuration via the USB port, the RS485 port, or the Ethernet (on-line)
	- "NEW;OFF-LINE" parameter configuration by way of modification of the AR407.cfq file (off-line)
	- "NEW;USER" parameter configuration from the keypad and touch screen (user) level
	- "NEW;CH\_TEXT" name configuration by way of modification of the AR407.txt file
- creation of a new csv file (**4**, "ID;xxxx", where xxxx value of the **Identification number ID** parameter of the device, chapter 12.3, Table 12.3)

In order to present the recorded results graphically or as text or to print them, the data must be imported into the ARSOFT-LOG software via the USB or using the Ethernet interface. The quickest possible method is to import the data via the computer's USB; it is recommended in case of very large files (hundreds of megabytes and larger). The ARSOFT-LOG software also enables detecting unauthorized modifications of the archive.

As an alternative, csv files can be edited in spreadsheet software (e.g. OpenOffice Calc, Microsoft Excel) and in text editors (Windows WordPad, Notepad++, etc.).

## **NOTE:**

**!**

When the parameter **Archive storage memory** = **Auto select** (chapter 12.3) then if the USB memory is installed or removed in the course of recording, a new csv file is created where the successive numbers of events are continued from the previous file.

## **15. MESSAGE AND ERROR SIGNALING**

The measurement errors present in the field of the measured values in all presentation modes:

- no measurement data from sensors/devices, possible causes (tips are given in chapter 16):
	- a) waiting for the measurement data after the power supply is switched on (for a time not longer than the **Radio scanning interval** defined in the **Communication settings**, chapter 12.8),
	- b) no or disturbed communication with the sensor (indicated after two failed attempts, for radio sensors made with a **Radio scanning interval**)
- **--HI--** measurement range of the sensor exceeded from the top or incorrect operation of the sensor (e.g. signal connected improperly to the measurement input or defective)
- **--LO--** measurement range of the sensor exceeded from the bottom or incorrect operation of the sensor (e.g. signal connected improperly to the measurement input or defective)
- **LBAT** low level of the battery of the radio sensor (the battery must be replaced with a new one see the user's instruction for the sensor)

Also, the recorder has a clear way of informing of its operating status and the status of the file or disk operations being performed. In order to close the message window appearing in the display, use the **[SET]** or **[ESC]** button.

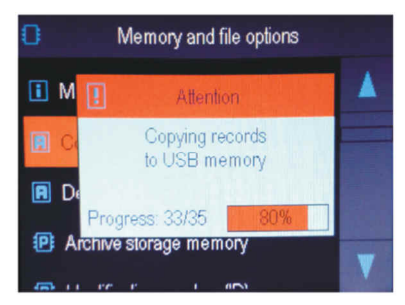

**Fig. 15.** Appearance of an example message window.

## **16. IMPORTANT COMMENTS PERTAINING TO OPERATION. PROBLEM SOLVING !**

In the case of normal, undisturbed radio transmission, sensors of the AR43x series are activated periodically in order to send current measurement data in response to a request of the AR407. The activation period is set in the AR407 recorder in the **Radio scanning interval** (**Main Menu**->**Communication settings**, chapter 12.8). After the power supply is switched on, the recorder waits for the measurement data, which is indicated with the message "**------**" in the measured values field for a time not longer than that period.

**In the event of problems with communication** between the sensors/devices and the AR407 recorder (indicated for individual measurement channels during operation with the message "**------**" and also with the value 31999 in the archive file in the measured value field), it is necessary to:

- **a)** check the configuration of the operating parameters in accordance with the indications contained in chapt.12.5 and 17
- **b**) reduce the distance or change the location of the AR43x devices or antennas in relation to each other (using the accessory antenna cable) in order to avoid such obstacles as walls, floor slabs, furniture, etc.
- **b**) change the radio channel in all devices in the system (in each separately) to a different one
- **c)** check the battery level in the AR43x sensor and, if necessary, replace the battery with a new one and set the longest possible **Radio scanning interval** (which also extends the operating time of the battery in the sensors)
- **d**) consider switching on the retransmitter function in the AR43x sensor (a description can be found in the user's instruction for the sensor), whereby:
	- $\blacksquare$  the retransmitter requires external USB power supply (the battery is only a backup power supply source)
	- $\blacksquare$  the retransmitter must be registered in the system also as a sensor (must have an ID assigned)
	- the retransmitter must be in the radio range of the AR407 recorder; the measurements are refreshed every 5s
- in the system there may be a maximum of 3 retransmitters (each one must have a different number assigned)
- In order to ensure problem-free and optimum operation of the recorder, please observe the following guidelines: - do not disconnect the device from the computer in the course of communication via the USB interface, which is indicated by the **[R/W]** and **[Tx/Rx]** icons. USB communication is in place when the internal memory is operated and in the course of operation of the ARSOFT-CFG software.
- delete unnecessary files from the internal memory or the USB memory before new recording start
- save backup copies in external memories (USB, computer disks, etc.) of the current configuration files (AR407.cfg and AR407.txt) to be used in the event of problems
- **do not allow power supply loss during data saving** as this may leads to the risk of errors in the FAT file system and, consequently, to problems with recording/reading of data and loss of the current controller configuration and reverting to the default configuration. If this happens, perform the following actions from the **Main menu** level of the AR407 device or using a computer connected via the USB port:
- 1. copy (if possible) the existing archive files to an external memory (a USB memory or the computer's disk)
- 2. format the internal memory
- 3. configure the recorder (manually, on-line, or off-line by restoring the configuration file copies if they have been made by the user)
- **do not** establish communication with the device **simultaneously** from many applications of the same type (ARSOFT-CFG/LOG)
- **do not use sharp-edged objects to work with the touch screen**
- avoid exposing the device to direct sunlight and other sources of intensive heat
- connection of the recorder to a USB port of a computer stops recording until the cable is disconnected and blocks the performance of file operations available from the menu level and transmission of files with measurement data via Ethernet from the ARSOFT-LOG level

## **17. RS485 COMMUNICATION INTERFACE (acc. to EIA RS-485)**

The installation specification for the RS485 interface is the following:

- maximum cable length 1 km (observe the installation guidelines, chapter 2, sub-items b, c, and d)
- maximum number of devices in a RS485 line 30, in order to increase the number, use RS485/RS485 amplifiers
- termination and polarizing resistors when the MASTER is at the start of the line (Fig. 17):
	- at the start of the line 2 x 820  $\Omega$  to the ground and +5 V of the MASTER and 150  $\Omega$  between lines
	- at the end of the line  $-150 \Omega$  between lines
- termination and polarizing resistors when the MASTER is in the center of the line:
	- at the converter  $-2 \times 820 \Omega$ , to the ground and +5 V of the converter
	- at both ends of the line 150  $\Omega$  each between lines

Equipment from different manufacturers that form the RS485 network (e.g. RS485 converters/USB) may have integrated polarizing and terminating resistors; in such a case there is no need to use external elements.

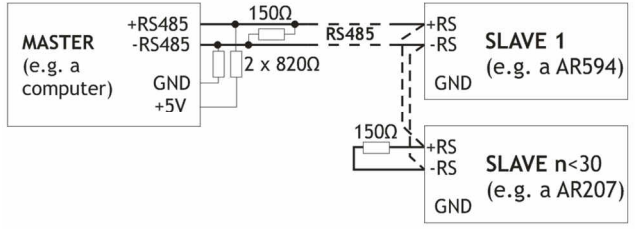

Fig. 17. Pictorial diagram of the RS485 network

## **18. MODBUS–RTU SERIAL TRANSMISSION PROTOCOL**

The MODBUS-RTU protocol is accessible to the RS485 interface and the USB. The parameters used by this service are described in chapter 12.8. The MODBUS-RTU protocol in the Master mode (readout of data from Apar devices) is available only for the RS485.

Character format : 8 bits, 1 stop bit, no parity bit

Available functions : READ - 3 or 4 for the Slave mode (4 for the Master mode) , WRITE – 6 (only in the Slave mode)

**Table 18.1. Request frame format for the READ function** (frame length - 8 bytes):

| address of<br>the device | function<br>4 or 3 | address of the read<br>register from Table 20<br>(chapter 20) | number of read registers:<br>$1 \div 32 (0x0020)$ | CRC check sum   |
|--------------------------|--------------------|---------------------------------------------------------------|---------------------------------------------------|-----------------|
| 1 bvte                   | I bvte             | 2 bytes (HB-LB)                                               | 2 bytes (HB-LB)                                   | 2 bytes (LB-HB) |

**Example 18.1.** Reading of a register with address 0: 0x01 - 0x04 - 0x0000 - 0x0001 - 0x31CA

#### **Table 18.2. Request frame format for the WRITE function** (frame length - 8 bytes):

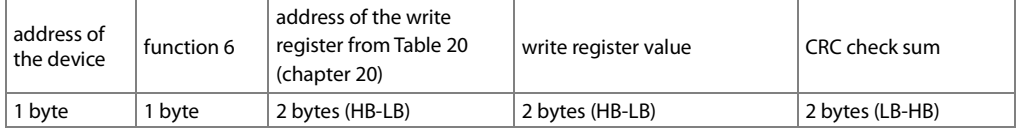

**Example 18.2.** Write in a register with address 10 (0xA) with the 0 value: 0x01 - 0x06 - 0x000A - 0x0000 - 0xA9C8

#### **Table 18.3. Response frame format for the READ** function (minimum frame length - 7 bytes):

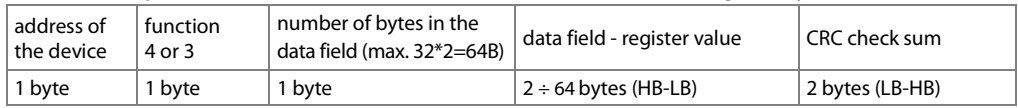

**Example 18.3**. Response frame for register value equal to 0: 0x01 - 0x04 - 0x02 - 0x0000 - 0xB930

#### **Table 18.4. Response frame format for the WRITE** function (frame length - 8 bytes):

copy of the request frame for the WRITE function (Table 18.2)

**Table 18.5. Special answer** (errors: function field = 0x84 or 0x83 in the case of the READ function and 0x86 in the case of the WRITE function):

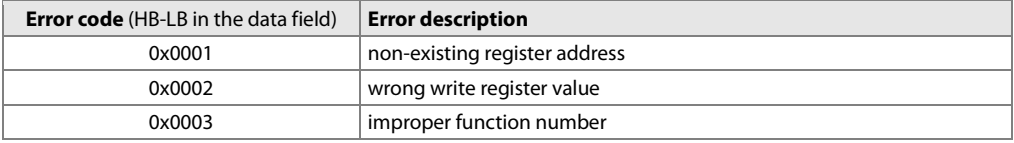

**Example 18.5.** Error frame for a non-existing read register address:

0x01 - 0x84 - 0x02 - 0x0001 –0x5130

## **19. MODBUS–TCP SERIAL TRANSMISSION PROTOCOL**

The MODBUS-TCP protocol is accessible to the Ethernet (RJ45) interface and uses the TCP/IP transport layer. The parameters used by the service, to include the TCP port number, are described in chapter 12.8. Available functions : READ - 3 or 4, WRITE - 6

#### **Table 19.1. Request frame format of the MODBUS-TCP protocol for the READ and WRITE functions** (frame length -12B)

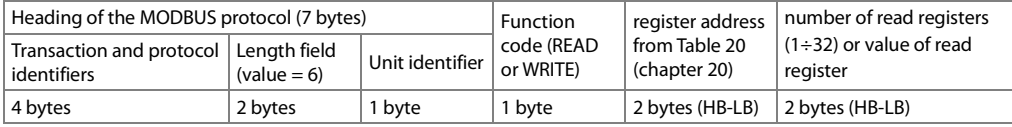

**Example 19.1.** Reading of a register with address 0: 0x00-0x00-0x00-0x00-0x00-0x06-0xFF-0x04-0x0000-0x0001

#### **Table 19.2. Response frame format for the READ** function (minimum frame length - 11 bytes):

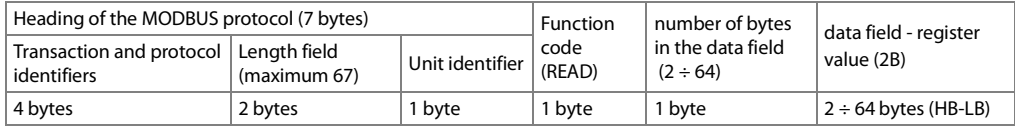

**Example 19.2**. Response frame for register value equal to 0:

0x00 - 0x00 - 0x00 - 0x00 - 0x00 - 0x05 - 0xFF - 0x04 - 0x01 - 0x0000

#### **Table 19.3. Response frame format for the WRITE** function (frame length - 12 bytes)

copy of the request frame for the WRITE function (Table 19.1)

The error codes are the same as in the case of the MODBUS-RTU protocol (Table 18.5)

**Example 19.4.** Error frame for a non-existing read register address: 0x00 - 0x00 - 0x00 - 0x00 - 0x00 - 0x05 - 0xFF - 0x84 - 0x02 - 0x0001

### **20. MAP OF DEVICE REGISTERS FOR THE MODBUS-RTU/TCP**

#### **Table 20. Map of registers for the MODBUS-RTU and MODBUS-TCP protocols**

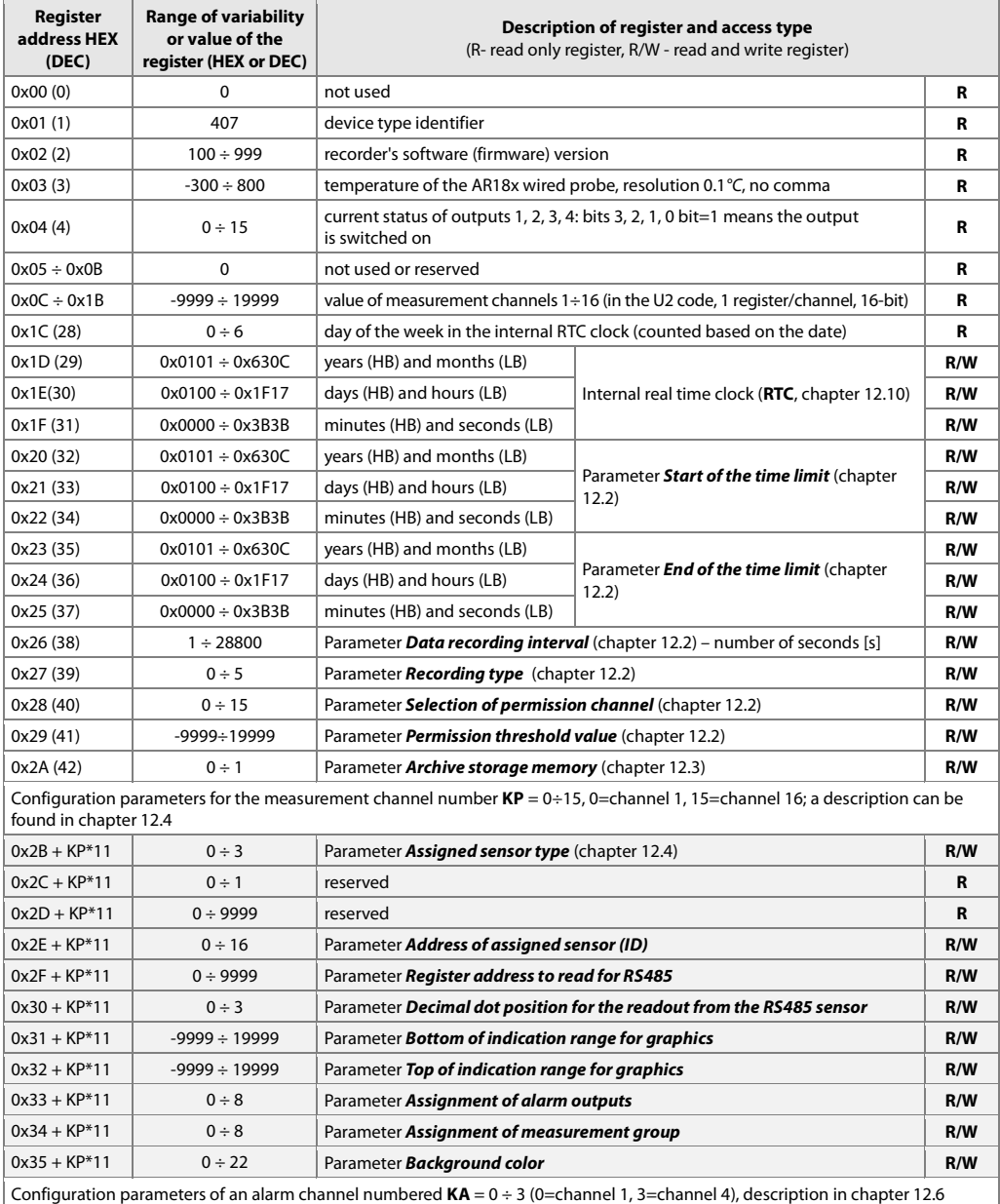

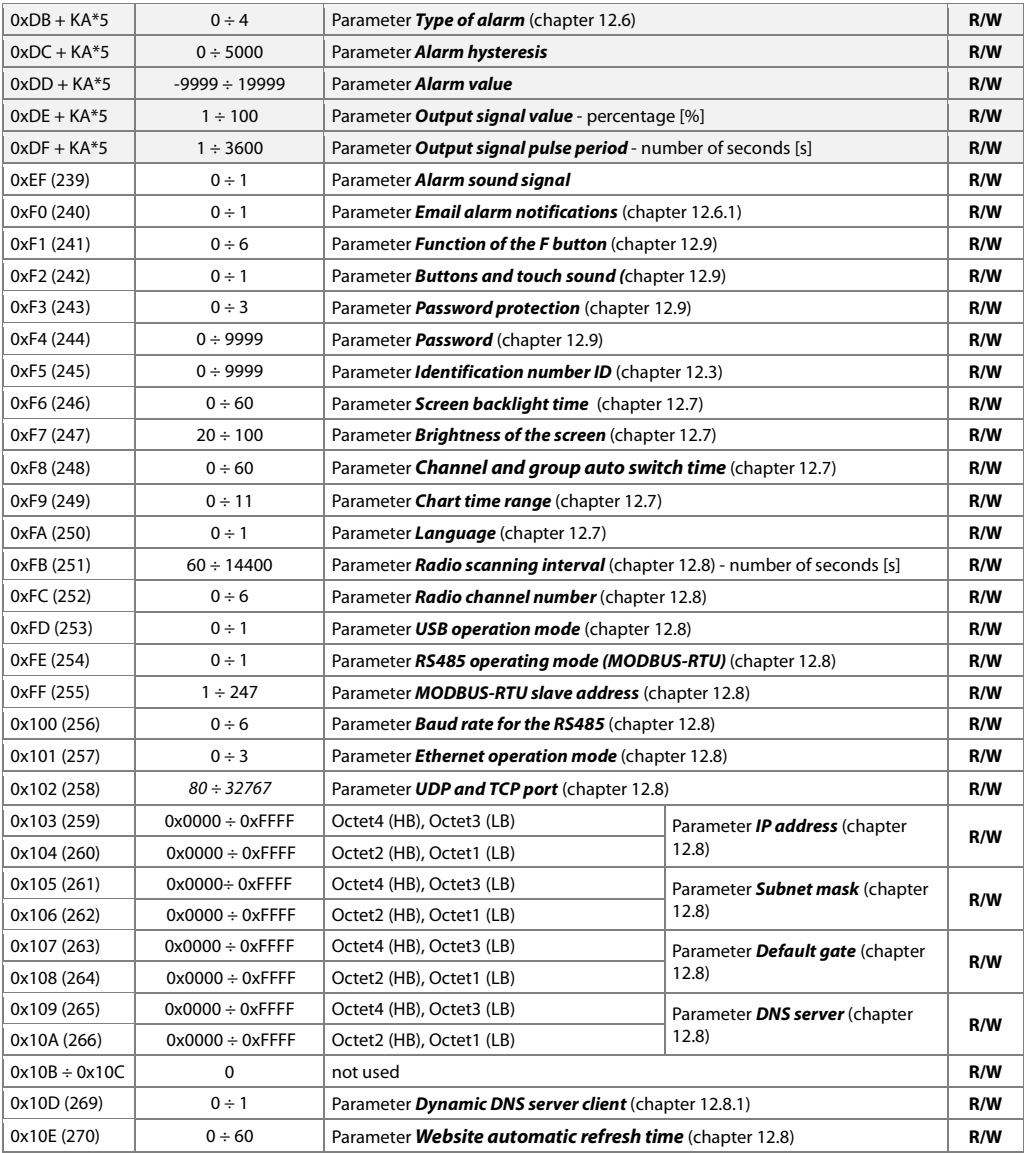